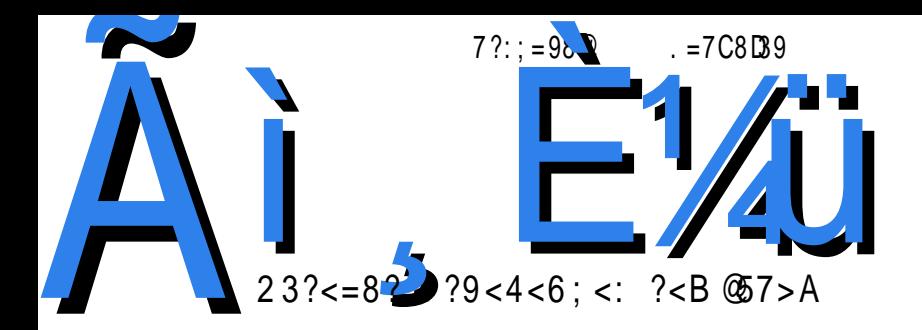

Предговор

## Предговор

Пред вама је други специјал ЛиБРЕ! часописа. Да вас подсетимо, прво специјално издање часописа смо издали пре две године, "Малу школу Скрибуса 1.4", који је обухватао комплетан туторијал за коришћење програма Скрајбус. Смисао специјала је да обједини већ објављене велике серијале на једном месту као би читаоци лакше сагледали целину и суштину истих.

Специјали су одговор часописа на примедбе читалаца да су велики серијали туторијала тешки за праћење и да би они волели да имају целовите туторијале. Сама форма часописа не дозвољава да велики туторијали буду објављени у целини јер онда не би било места за друге садржаје у часопису. Ово отвара простор да се направе специјална издања часописа која би објединила ове велике серијале. То се нарочито показало као добро у случају великих туторијала који се тешко прате прелиставајући десет бројева часописа.

Први специјал је показао да је ова форма добра и корисна за читаоце који су заинтересовани да се озбиљније упознају са Скрајбусом. Сада настављамо са овом праксом и читаоцима нудимо обједињени туторијал за Сиџил 0.7.2, програм за креирање електронских књига. Ова "мала школа" је излазила у наставцима од тринаестог до двадесетог редовног броја часописа ЛиБРЕ! И овај пут се надамо да ће овај специјал бити користан читаоцима и да ће им помоћи да овладају овим програмом.

Једно време смо занемарили праксу објављивања специјала. Сада

#### Yagf eodog

lodog pdoisv hd }i rgpgfg gepgflog llpuipklflsdog pdsgzlug v niu• io rislahy mdhd evhiog lodnl rsaenio td geldf~lfd• io sihqfplx esq\ifd \riyl\dn \i ndm{i qe\dflul \is oqii hd qd sidnl kv $\parallel$  opqgq od• i ~ vhl pigq sihqfdp esq} M td hsvgi tusdpi • I oi r qsvzv}i og pd{ I o zl udqyl od hd }q{ r qt uq} og dnl ti t dog odng ghodsdog I xfdudog kdniu kd }itip I pdtudfdm sihgfpgg I kndi i • d zdt ar I t d

VINR<sub>ulo</sub>

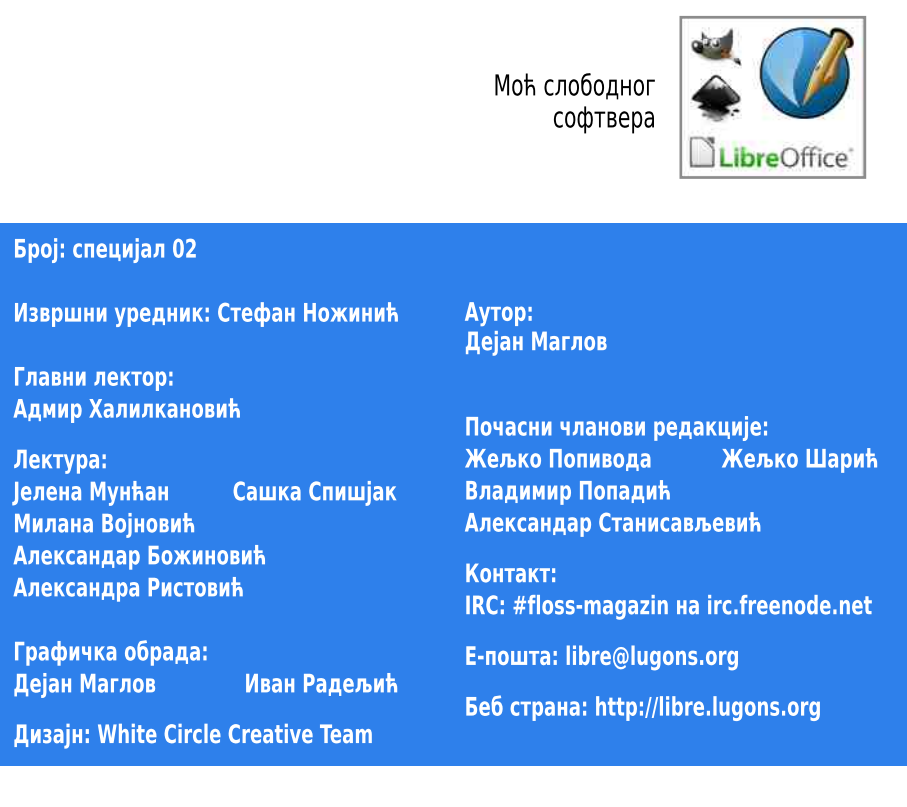

[pqvj bl

 $\tilde{A}$   $\tilde{E}$ <sup>1</sup>  $\tilde{E}$ <sup>1</sup>  $\tilde{E}$ <sup>1</sup>  $\tilde{E}$ <sup>1</sup>  $\tilde{E}$   $\tilde{E}$   $\tilde{E}$   $\tilde{E}$   $\tilde{E}$   $\tilde{E}$   $\tilde{E}$   $\tilde{E}$   $\tilde{E}$   $\tilde{E}$   $\tilde{E}$   $\tilde{E}$   $\tilde{E}$   $\tilde{E}$   $\tilde{E}$   $\tilde{E}$   $\tilde{E}$   $\tilde{E}$   $\$ 

#### $$?E5 = 21A$

## [bf qh bz

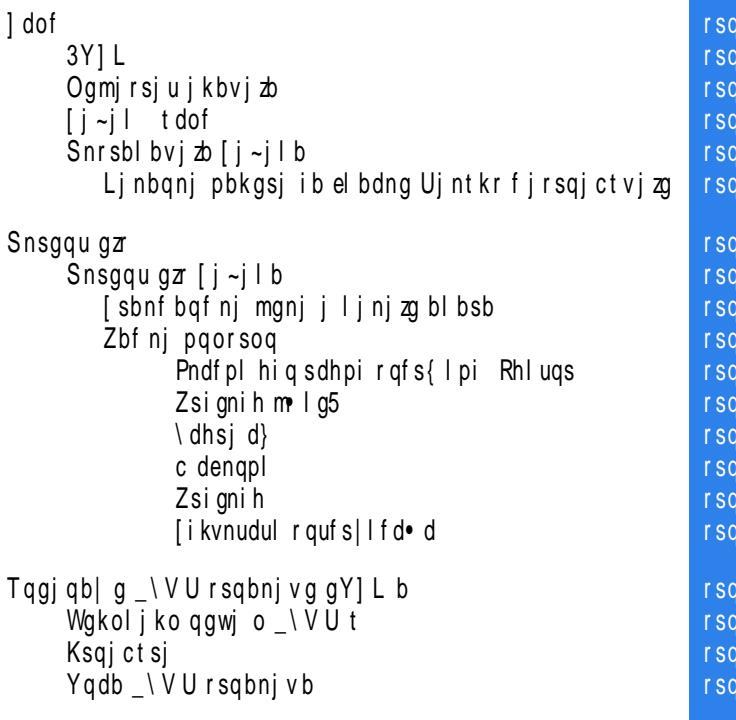

```
^ oambsi ab| a sakrsb r sa
   and the original of the original posterior is a set of the set of the set of the set of the set of the set of the set of the set of the set of the set of the set of the set of the set of the set of the set of the set of th
   mbsj q b| g t [ j ~j l t r sq<br>` l l
    \begin{bmatrix} \phantom{-} \end{bmatrix}sq
   [ si | odi t eq by qni t _ \ V U f bsosqkt _ r sq bnj v t _ _ _ r sq
   T q gj q b| g ` [ [ f bsosgk g r sq
   bsosgkom r sq
   mgnst r sq
   Zt wnb j nsgq dgnvj \not\equiv nb \sqrt{V} U f okt manst
   ^ onsodi r sq
Oof bdb| g pq j l oeb r sq
   mgnb ngr sbnf bqf noe u onsb r sq
   odb| g 3Y | L b r sq \frac{1}{2} L b
odb| g 3Y | L / r sq \frac{1}{2} r sq
    <@3?A47:3 ] c bv j u bzl r sq
   ^ j no poi j v j onj q b| g j l t r sq bv j zg r sq
Rbdq x nj q bf odj
   | r j s| bdb| g \sqrt{bsosgkg r sq
   bz r sq
   odnb r sabni v b r sq bnj v b r sq bnj v b r sq bnj v b r sq bnj v b r sq bnj v b r sq bnj v b r sq bnj v b
   V asbpof bv j
mbl g x k ol g [i - j] / r sq
```
# Сиџил 0.7.2 еПУБ едитор

## Направите своје електронске публикације

Специјал 02

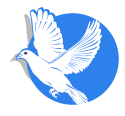

<span id="page-7-0"></span> $\tilde{A}$  =  $\tilde{Z}$  =  $\frac{1}{4U_2}$  +,  $\cdots$  + (+#+%\* +) +1/\$& 0

#### $J$  dof

## 1 dof

\fihqyl tog imtrdpkl}i ogelnplx vsi|d}d rdoiuplx uiniwgpd td grisdulfplo tituiogo Mphsqih vtmgsq d}iswqmt Y\ I ^evpuv qp udeniud piuevmqfd I ogelnpilpuispiutmi mapimyl }i ma}d ratud}i hatuvrpd tflod Yfd imtrdpkl}d }i ugnl malpui pkl fpd hd €i esg} masl tpl md r doi upl x vsi | dld | ogel npgg | pui spi ud vtmgsg rsiod{lul esg}m/ mgsltplmd hitmugr sdzvpdsd l eskgg wlmtpgg I puispiud MQ\V mdengftml I puispiu Yfdmdf usiph kdxuifd I gh dvugsd I puispiu tdhsid)d hd ov ti rsindgghi Wgelnpl vsid } I ogelnpd mapimyl)d lod) v tdtflo hsvgdzl}i r slpylri masl{ €i• d v ghpatv pd w l mtpl eskl l puispi u Kl hpg fsi oi rgh vul ydlio wl mt pgg eskgg I pui spi ud td pi ggsdpl zi pl o rsgugmgo I vsildlod to imsdplod gh rsima ipzd dvugsl I puispiutmix to hsidlod tv rsitudni hd fahi sdzvpd a manizipi i wasoduv i pwasodvi d mali ratudf~dlv pd l pui spi u \ dh }i fsi oi hd ti gri u r si t dei sv l hd r gpgf g r gzpv hd f ghi sdzvpd g masitplylod td odnio imsdplod I ggsdplziplo rsituvrgo I puispiuv rnd€d• i rg rsquqmv Ytlo uqqd tudtdnd i lgipisdylid mqiqitv itevml ifluis rgziupi tusdplyi kd rsiusdqv I I pwqsoltdo i pd I puispi uv d pi Pvgn I nl pim hsvgl rsiusdilfdz ] q }i sdknag hd dvugsl masltui qpi wasodui mall tv ragahpl kd ggnd{ dfd• i | rsivkl od• i h| simupg td hsv{ ufipl x osij d

\fitislndgg|dfd gfg}pgfg}uixplyllpgflopdflmdod rdlgmsvji•d sdhpi rafs{ I arisdulfplx tltuiod UasltplyI hitmuar sdzypdsd pigahy}y kega ra}dfd  $q$ msvi i • d sdhpi r qfs{l mdq{ uq t v Ppqo i pq >?= 5 Kiplul ipa  $* > 90$ H Inl Wiusq pd Olphqvkv rgmv{ dfd}v€l hd qpi qqsqopi hvqol€i "vqd•d}vf ol{io ] sied ud qmsvj i • d r sqedul pd i msdpl od qti u~ Ifl o pd hqhl s i pq 1?2" 0"/\$\$. vsildlod I ghodx €i elul dtpg ziov tnvi i I kd{ug Ikgnindly udmg mdmg I kanind) v Za{ua tv finIm fi€txfduInI , and mi fiuds nvfdfl ani patI msd}i fsioi }i | hdti rq}ih| py| rs| ndqqhi | vm vzi v uv .tusv}vf

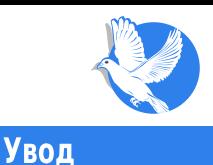

### <span id="page-8-0"></span> $1.1.$  eNY<sub>b</sub>

ПДФ (енг. PDF - Portable Document Format) је много квалитетан формат за било какву восту електронске публикације. Осим тога, одличан је полупроизвод у ланцу израде штампаних публикација. Он је директни улазни материјал за штампу. И поред свих тих добрих особина, није добар за мобилне уређаје и мобилни интернет. ПДФ је фиксиран формат и не прилагођава се различитим vpeћајима (екранима). Да би имале савршен квалитет, ПДФ датотеке су често гревише велике за мобилни интернет. То је разлог да аутори размисле о коришћењу неког другог, флексибилнијег формата за своје публикације.

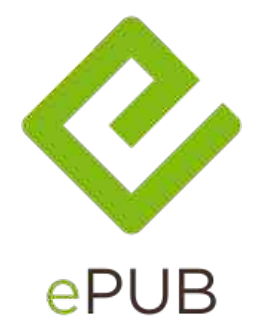

еПУБ (енг. *ePUB*) је само један од формата за електронске публикације у које спада, између осталих, и ПДФ. После ПДФ-а, еПУБ је најзаступљенији формат за електронске публикације (књиге). Подржава скоро све функције као ПДФ и компатибилан је са готово свим читачима електронских књига. Као и ПДФ, и еПУБ ie компактан формат и све се налази у једној датотеци. Оно што разликује ПДФ и  $\overline{C}$ еПУБ је прилагодљивост еПУБ-а уређају на коме се документ чита. ПДФ остаје у истом облику и формату без обзира на уређај, оперативни систем, као и програм за преглед ПДФ садржаја и то му даје могућност да буде улазни документ за штампу, еПУБ, као и ПДФ, задржава основна форматирања текста и осталог садржаја идентичним на свим уређајима, али се такође прилагођава простору попут интернет странице. Основна форматирања интернетске странице остају непромењена, али се страница прилагођава прегледачу, резолуцији екрана и тако даље. Тако је и код еПУБ-а. Кад томе додамо да је и потпуно слободан. добијамо да је то идеалан формат за електронске публикације.

#### Увод

### <span id="page-9-0"></span>1.2. Демистификација

На први поглед, све те функције у једној датотеци еПУБ-а би могле да изгледају врло компликовано. Уствари, искоришћене су старе, добро познате технологије и лепо су упаковане. Код еПУБ-а ништа није скривено. Ако узмете било коју еПУБ датотеку и преименујете **.epub** екстензију у .**zip**, добићете све на длану. Оваква ЗИП архива може да се распакује и да се види од чега се састоји еПУБ. Заправо, то су само лепо сложене XTMЛ (енг. HTML-HyperText Markup Language) датотеке, слике, видео и аудио материјал, централизовани ЦСС (енг. CSS-Cascading Style Sheets) формат ХТМЛ датотека, илустрације, додатни фонтови и ЕксМЛ (енг. ХМL-Extensible Markup Language) датотека која то све држи на окупу и читачу за електронске публикације објашњава где је шта и којим редом да приказује. Када се овако изнутра погледа, еПУБ више личи на обичну ХТМЛ веб-презентацију без Јаваскрипта, ПХП-а и осталих нових технологија, него на неку публикацију. Још једна разлика је што не постоји *index.html* датотека као почетна, већ је за то задужен ЕксМЛ.

Искуснији интернетски дизајнери би могли еПУБ направити само уз помоћ едитора текста и, евентуално, неког програма за обраду слика (ГИМП). Колико компликован и атрактиван не бити еПУБ, зависи доста од самог дизајнера, а захваљујући ЦСС каскадном форматирању, могућности су велике. Овом демистификацијом еПУБ-а, можда смо обрадовали веб-дизајнере и дали им идеју како још да употребе своје знање. Овим информацијама не би требало да буду разочарани они који се нису до сада сусретали са веб-дизајном, ХТМЛ-ом, ЦСС-ом, ЕксМЛ-ом. Њима у помоћ стиже програм Сицил (енг. Sigil).

### 1.3. Сиџил - увод

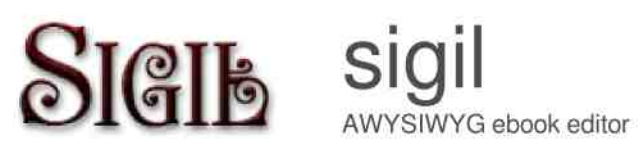

Сицил је наменски еПУБ едитор. Објављен је под ГНУ-овом Општом јавном лиценцом треће верзије (енг. GNU GPLv3) лиценцом. Може да се преузме са званичне интернетске странице и то у облику бинарних пакета за Виндоуз и Мек ОС 10, као и у облику изворног кода за компајлирање на свим системима. Многе

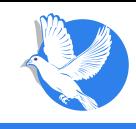

**Увод** 

Линукс дистрибуције имају већ припремљене бинарне пакете у својим или у посебним програмским складиштима која могу накнадно да се додају са бинарним пакетима Сиџила.

Сицил даје пуну помоћ свом кориснику при изради жељене еПУБ публикације. То је тзв. WYSIWYG програм (What You See Is What You Get), буквалан превод на српски: шта видиш, то и добијаш, Захваљујући овој технологији, ХТМЛ странице се формирају једноставно као у текстуалном процесору, а сам ХТМЛ се у позадини аутоматски генерише. Знање ХТМЛ-а се због тога своди само на надгледање, а некад то није ни потребно. ЦСС може да буде имплементиран у публикацију, што дизајнеру нуди више могућности, али није неопходан, пошто и само форматирање путем едитора даје сасвим пристојне резултате. На кориснику је само да отвори и направи потребан број страница, све остало Сиџил ради сам. Под страницама се подразумевају целине (чланци, поглавља), а не физичке странице. Физичке странице зависе од прегледача (еПУБ читача) који их генерише у односу на расположиви простор. ХТМЛ странице које формира Сицил су засебне целине од којих накнадно може аутоматски формирати садржај са навигацијом за лакше проналажење информација у публикацији. Кроз едитор се могу додавати слике, видео и аудио садржаји по жељи.

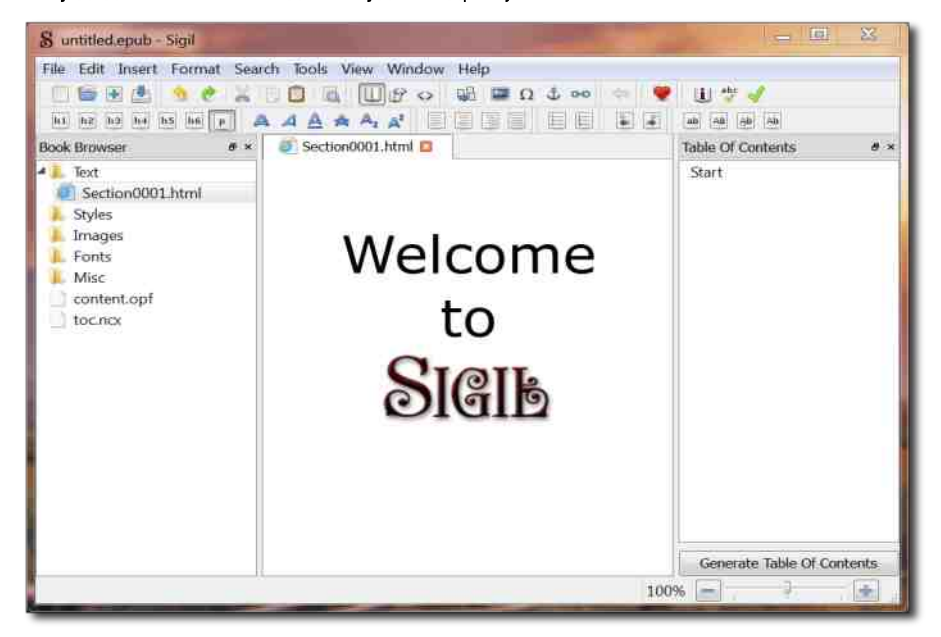

#### 1 dof

<span id="page-11-0"></span>\l.let n tpl od hamvoi pu hl simupq v 3>B0 hduquimv ]q r qhsdkvoi fd tpl ode i tfl x pdrsdf~iplx `] WV tusdplyd vfikiplx tnlmd flhig I dvhlg oduisl dnd dvugodutma wasolsd• i RmtWV hduguimi ma)d tfi ug rafikv}i v vinlpv l maorsitatdoi tfiad ugad v . & dsxlfv td imtuipkl ao 3>B0 Sdfs{ipd I tpl  $0 \sim$  i pd  $3 > B0$  hought in the state of kd geldf  $\sim$  If do i

### $Snrsblbvi\Delta li\sim ilb$

Qdrqpqfloq

- ...\ I In }i tngeghdp I tgwufis gufgsipgg mghd r gh PX^ gfgo Yr{ugo }dfpgo nl vi pygo usi €i fi skl li
- ... Winul rnduwgsotm tgwufismall sdhl rgh Olphgykgo WimY\ I VI pymt grisdulfplotltuiogo
- ... Sd Ol phayk | Wim Y | tv fi $\epsilon$ rsl rsi o ~ i pl el pdspl rdmi ul kd | pt udndy |  $\gamma$ pd kf dpl zpl o fie tusdpl ydod r sq}i mud 8000 3?45 7??7 5 3?= 00B97 9:4?F > 214B 4BC
- ... Sd I ptudndyl w pd VI pvmt grisdul fpl tl tuiorsi hfllip yil kf gspl muh may ogi i tfdmg hd mgor dinl sd pd tfgo tl tui ov
- ... Wpggi VI pynthltuslevyl i rsirsiolni tvl elpdspirdmiui \l•lndvtfgo kf dpl zpgo t mdhl { uv r sggsdot m x r dm ud | n| v r gti ep| o t mdhl { ul od

## Ljnbqnj pbkgsjib elbdng Ujntkr<br>fjrsqjctvjzg

Ugsitplyl ^evpuvd I • iggflx hisifdud oggy hd Iptudnisdly ...\I.ln  $\mathfrak f$ handf do i o sl kpl vi

vxgr dgg0dsw0uhsrvlwru| ssd=vxgde2vliloilw2ssd

tv pigrxghpi Ulyui riu ipg 1 elenl quimi ^mgnl mg mgsl tul ui  $\left| \cdot \right|$  of  $\left| \cdot \right|$ tudsl }i fiskl }i ^evpuvd ogsdui hghdul I sl kpl yv  $\blacksquare$ 

vxgr dgg0dsw0uhsrvl wru| ssd=fdgrgl fdo0t w80hgj huv2t w80surshu2ssd

limpdmap uqqd }i oqqv€i Iptudnlsdul \l•In Xioq}ui kdeqsdflul hd qepqflui hi wl pl yl }i l kf qsd r qt ni hqhdf d• d t mdhl { ud r sqgsdot mg r dm ud

 $1$  dof

kd tf q)v Ugsitplyl sz Vipymtdiod) v rsirsio~ipl elpdspl rdmiu \i•ind hitusi evvi ly Tptudndvi ld li tudphdshpd

vxgr sdfpdg OV| x vljlo

\ndmfis Vlovmt lirs Irsiola fisklly d Yrio\^\Rfisklly \lelnd

\figfqvkoluitdsikisfqo }is qhrslrsioi qfqquimtud hqusipvumd mdh qdfl evhiui zludni v tfiuv Vipvntd ti tfil tfd{udoği ilkoipiul İpima li fi∈ o a ada hd r s r s i o l pd b a f l li e l pd s p i r d mi u i l · l nd kd f d { y h l t us l evy l ly

Xdhdog ti hd tog f do hdnl hgf q~ pg I pwgsodyl }d kd r qzi udml hd tog f dt kdl puisit gf dn lkd gf d}r sgasdo  $\land$  pdsi hpl x pi manl mar gandf ~ d vr vul  $\in$ i og f dt mdma hd razpiui mdma hd pdrsdflui tfalv inimusaptmy rvenlmdvllv td ovnuloihl dnplotdhsid iomdmahd livnir{dui hahdui pdfladvl lyltdhsid} Sd pit usr ~ If i h d }i o q l n l p mati md I puispiut mq} h q mv o i pudy I }i pd i p gn i t mq o jikim rdogi i ui ltdol hati vrakpaui ta rsl pylriod saha v afgo rsgasdov

Ugsitpl nipmafl

- $-$  / 800 $\textcircled{a}$  5 > F9 9 $\textcircled{a}5491$  ?  $\textcircled{r}$  F9 9 ? =  $\textcircled{a}1$  AB ? > 0?605 2??: 06? A  $\textcircled{f}1$  CB
- $-$  /8000 5 > F9905491 ?A7 . F99 (979-01000-93109 ?>
- $-$  / 8000 3?45 7??75 3?= @B979<
- $-$  / 800@ B979-7??7-53?45 3?= 695B (9790\* B5A0 D9450 0 0 5 @D2

#### <span id="page-13-0"></span>**Интерфејс**

## 2. Интерфејс

У прошлом поглављу смо упознали читаоце са еПУБ форматом за електронске публикације и започели причу о Сиџил еПУБ едитору. За наставак мале школе нам је потребно да инсталирате Сиџил на рачунар, ако већ нисте.

### 2.1. Интерфејс Сиџила

Одлучили смо да вам представимо најновију верзију Сиџила 0.7.2, која је још увек на тестирању и може се десити да још увек има неки баг. Раније верзије се разликују, али разлике нису драстичне. Представљањем најновије верзије обезбећујемо актуелност текста бар на неко време.

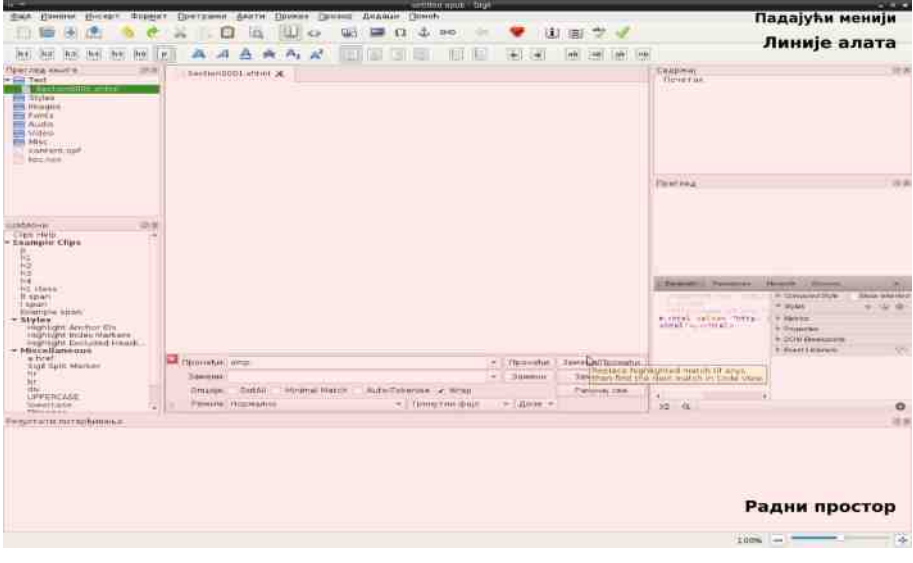

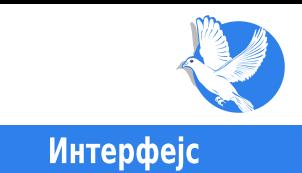

### <span id="page-14-0"></span>2.1.1. Стандардни мени и линије алата

Прозор Сиџила има углавном стандардни распоред менија, алата и радног простора.

Падајући мени садржи све наредбе и алате Сиџила. Стандардно се налази на врху прозора Сиџила. Можете видети девет падајућих менија, редом: File (Фајл), Edit (Измени), Insert (Убаци), Format (Форматирај), Search (Претражи), Tools (Алати), View (Приказ), Window (Прозор) и Help (Помоћ). Алати су логично смештени по тим категоријама, па се тренутно нећемо задржавати на њима.

Испод падајућих менија можете видети два реда дугмића са најчешће коришћеним алатима. У првом реду алата су стандардни алати типа: New (Ново), Open (Отвори), Add (Додај), Save (Сачувај), Undo (Врати), Redo (Претходно), Сору (Копирај), Cut (Исеци), Paste (Налепи), али и два дугмића за промену приказа документа. Први поглед је Book View (Приказ књиге), а други Code View (Приказ кода). Ова два дугмића ћемо врло често користити приликом рада у едитору.

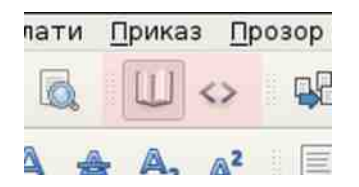

У наставку овог реда је алат за прелом документа који ће од једне дугачке странице направити аутоматски две ХТМЛ странице. Надаље су дугмићи за увоз слика, специјалних знакова, сидра, линка и метаподатака о документу. На крају су алат за аутоматско прављење садржаја и дугмићи за контролу правописа, као и алат за контролу читаве структуре еПУБ-а (FlightCrew).

У другом реду дугмића са алатима су стандардни алати текст едитора: "h" дугмићи се односе на разне врсте наслова, после тога иде декорација фонта (bold, italic, underline...), затим алати за поравнање текста, алати за индексиране и неиндексиране листе, као и дугмићи за ниво листе. На крају су дугмићи за промену врсте слова (велика, мала, прво велико).

Радни простор чини остатак прозора испод линије са алатима.

#### <span id="page-15-0"></span>**Интерфејс**

### 2.1.2. Радни простор

Највећи део интерфејса Сиџила заузима радни простор. Подразумевано је подељен на три дела по вертикали.

Главни, средишњи део, јесте едитор и може да ради у два модалитета - као класични текст процесор или као ХТМЛ/ЕксМЛ/ЦСС едитор кода.

```
predgovor-1.html X
1 <?xml version="1.0" encoding="utf-8" standalone="no"?>
 2 <! DOCTYPE html PUBLIC "-//W3C//DTD XHTML 1.1//EN"
      "http://www.w3.org/TR/xhtml11/DTD/xhtml11.dtd">
\sim5 <html xmlns="http://www.w3.org/1999/xhtml">
6 shead
     <title></title>
     <link href="../Styles/libre.css" rel="stylesheet" type="text/css" />
31
a </head>
10
11 <br />
cbody>
   vouy<br>spid="yeog" style="text-align: center;"><span style="font-size: 13px; line-<br>height: 15px;"><br/>kb><mark>Ayrop:</b> Дејан Маглов</mark></span></p>
12
13
    <h2 id="увод" style="text-align: center; ">Мала школа Сиџила 0.7.2.</h2>
14
15
    <p><br />>/p>
IE.
17^{\circ}<h1 id="sigil_toc_id_1" style="text-align: center; ">Предговор</h1>
18
19«р>Летња пауза се одужила. Досадашња пракса је показала да ЛиБРЕ! ћасопис има<br>највише проблема баш у летњем периоду. Распусти, годишњи одмори, врућина која
28
```
У подразумеваној поставци радне површи са леве стране је прегледач елемената електронске књиге (енг. Book Browser), а са десне стране садржај (енг. Table of Contents).

Осим ове стандардне поставке радне површине, по потреби може да се отворе још три нова потпрозора: Шаблони (Clips), Преглед (Preview) и Резултати потврђивања (Validation Results).

### 2.1.2.1. Главни део радне површине (Едитор)

Едитор је најважнији део програма. Пројектован је да буде флексибилан и прилагођен захтевима креирања еПУБ-а. Пошто је еПУБ сложени документ који се састоји из више ХТМЛ страница, ЦСС стилова, слика, ЕксМЛ страница, едитор је морао добити могућност обраде више елемената истовремено. Ово се може решити отварањем више картица са различитим елементима еПУБ-а.

#### <span id="page-16-0"></span>Специјал 02

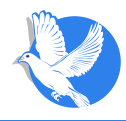

#### Интерфејс

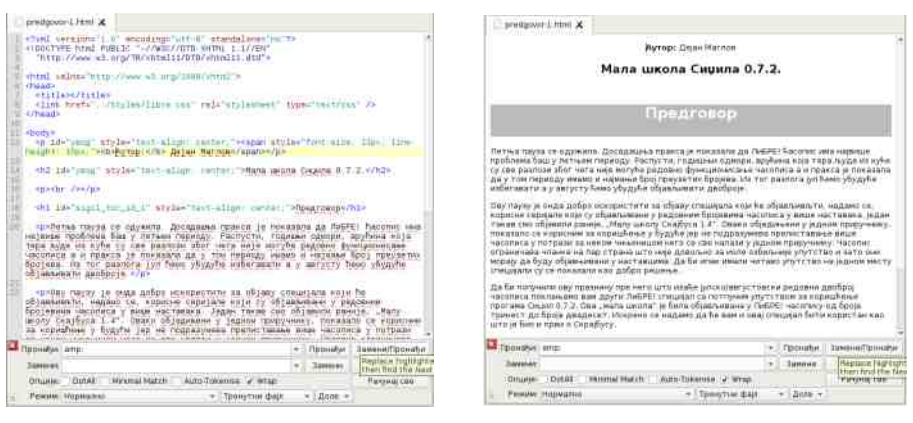

Друго важно својство едитора је могућност креирања еПУБ странице као у текст процесору и као у едитору ХТМЛ кода. За избор једног од ова два мода едитора задужени су дугмићи на првој линији алата. Свака измена направљена у сваком од ова два мода одражава се на изглед другог. Сам прелазак из једног у други мод укључује проверу исправности кода. У случају неисправног кода, дизајнер ће бити упозорен и биће му понуђена аутоматска или ручна исправка, са назнаком у чему је проблем.

Све је подређено што лакшем креирању садржаја уз сталну контролу исправности кода. С обзиром на сложеност еПУБ-а као формата без сталне контроле, постојала би опасност да се нагомилају грешке које је накнадно тешко пронаћи и исправити.

### 2.1.2.2. Преглед књиге

Без прегледача садржаја који је увек доступан било би врло тешко контролисати све делове еПУБ-а. Задатак потпрозора Преглед књиге (*Book Browser*) није само приказивање свих елемената документа, већ и управљање њима. Управо на том месту се креирају нови елементи, бришу непотребни и покреће едитовање свих елемената.

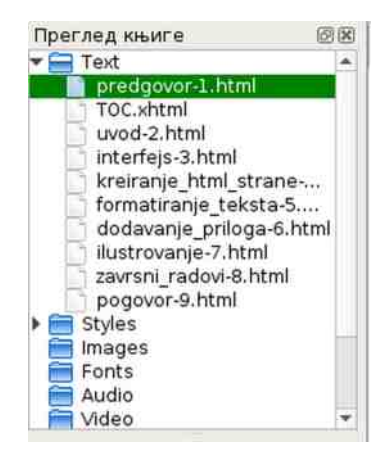

#### <span id="page-17-0"></span>**Интерфејс**

### 2.1.2.3. Садржај

Свако име ХТМЛ странице и наслов у њима бележи се аутоматски као линковани садржај. Садржај гомила све те линкове и има улогу навигације кроз еПУБ. Као и код Прегледа књиге могуће ie отворити уређивање документа кликом на неки од тих линкова. Садржај се може уређивати те одредити

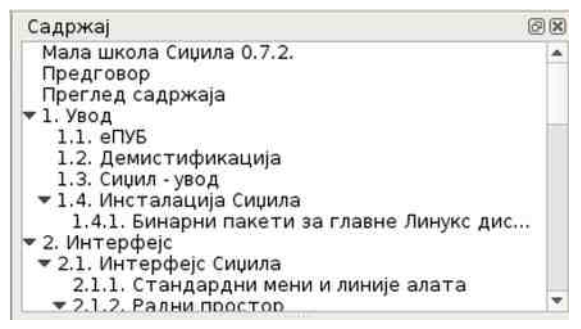

шта ће бити линковано од садржаја, а шта не. Од садржаја се може аутоматски генерисати ХТМЛ страница са линкованим садржајем еПУБ-а. Без обзира да ли ће дизајнер укључити ХТМЛ линковани садржај у еПУБ или не, већина еПУБ читача препознаје садржај и приказује га као помоћно средство за навигацију кроз еПУБ.

### 2.1.2.4. Шаблони

Ово је нова функција у Сиџилу 0.7.2. Када се омогући у падајућем менију Преглед. отвара се прозор са леве стране испод Прегледа књиге. Његова улога је да садржи већину најчешћих ХТМЛ кодова који могу да се убаце у документ само једним кликом. Ово помаже искусним мање дизајнерима јер не морају да памте кодове, а и искуснијим дизајнерима јер им повећава продуктивност, па не морају да куцају ко̂д ручно.

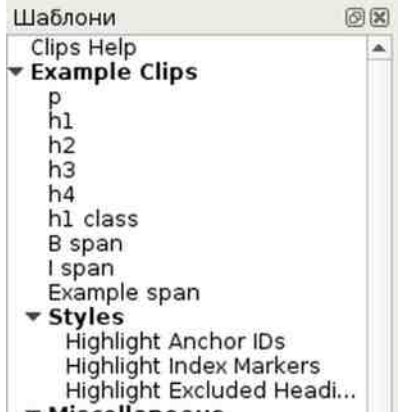

### 2.1.2.5 Преглед

Још један новитет у Сицилу 0.7.2. Кад се омогући, овај прозор се качи десно испод Садржаја. Ово је подељен поглед на садржај ХТМЛ странице. У горњем делу тог прозора се види Приказ књиге странице, а у доњем делу прозора Приказ кода странице. У ранијим верзијама ова функција је била везана за главни прозор као

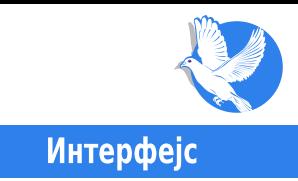

<span id="page-18-0"></span>jедан од погледа едитора. Сада је Преглед раздвојен од едитора.

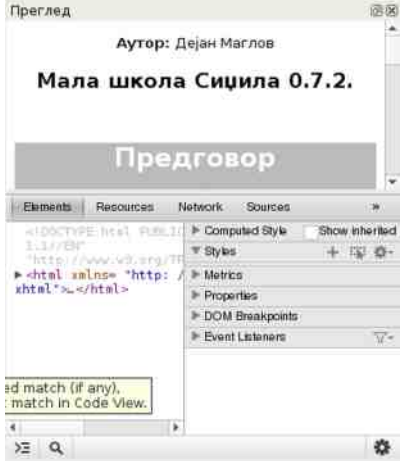

### 2.1.2.6 Резултати потврђивања

Последњи потпрозор радног простора чине Резултати потврђивања (Validation Results). И то је опциони прозор. Појављује се на дну кад употребимо Validate Width FlightCrew, FlightCrew проверава све делове еПУБ-а. Ако наће грешке, резултати ће бити приказани у овом прозору. Провериће да ли има неупотребљених слика, фонтова, и тако даље, провериће све линкове и пријавити оне који не воде никуд; провериће да ли негде недостаје слика, звучна или видео датотека и остале грешке које на други начин није лако уочити.

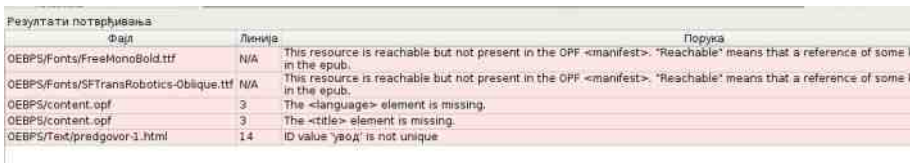

У овом поглављу смо се осврнули на Сиџилов интерфејс. У наредном поглављу  $\overline{a}$ почећемо са конкретним креирањем е $\overline{a}$ 

## <span id="page-19-0"></span>3. Креирање ХТМЛ странице еПУБ-а

Упознали смо се са интерфејсом Сиџила и сада можемо да пређемо на конкретно креирање наше еПУБ публикације.

Приликом првог покретања Сиџила, једино што ће бити аутоматски креирано јесте једна ХТМЛ празна страница; у Book view режиму едитора видеће се празна бела страница која чека свој садржај. Како бисте се уверили да је стварно у питању празна ХТМЛ страница, пребаците поглед едитора у Code view режим кликом на дугме на првој линији са алатима.

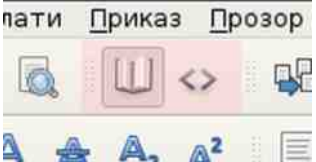

Дочекаће вас код празне ХТМЛ странице који се састоји од уобичајеног ХТМЛ заглавља и **head** и празног **body** тага.

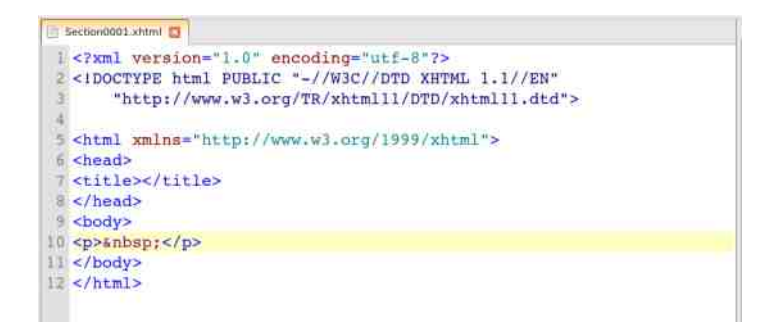

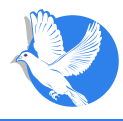

### <span id="page-20-0"></span>3.1. Неколико речи о XTMЛ-v

Без обзира на садржај на који указује, ХТМЛ је увек чисто текстуална датотека. Један те исти текст је могуће приказати на екрану на много начина, а такође се мора наћи начин да се прикаже и мултимедијални садржај. Да би то било могуће приказати на прави начин, у ХТМЛ су уведене ознаке (тагови и атрибути). По дефиницији, XTMЛ је скраћеница од HyperText Markup Language, и то је стандардизовани језик који се користи при структуирању текстова, медија и уграђених објеката у веб-странице и електронску пошту. Сврха ХТМЛ знакова је да се структура документа "означи" тако да би корисников агент (енг. user agent), ті веб-прегледач, могао да препозна структуру документа и исправно је прикаже у прозору веб-прегледача који корисник користи, а у овом случају, на екрану читача електронских публикација (књига).

Иако Сицил аутоматски генерише ХТМЛ, није лоше да макар научимо да препознамо поједине ХТМЛ тагове и атрибуте, како бисмо могли да их контролишемо.

Као што смо рекли, основ XTMЛ-а представљају тагови (ознаке) и атрибути. Тагови могу бити прости, облика (<**X />**), када служе за маркирање, и сложени, када се користе као ограћивачи (<**X>** и </**X>**), за делове текста измећу њих.

Најчешћи прости тагови који се појављују у Сиџилу су:

- **таг за прелазак у нови ред**
- $\langle$ hr /> таг за хоризонталну линију преко целе странице; најчешће служи за раздвајање неких целина.
- <img alt="alternativni tekst" src="putanja do datoteke slike" /> приказује слику на задатој позицији
- <audio controls="controls" src="putanja do datoteke audio datoteke" />  $-$ приказује аудио-плејер на задатој позицији са учитаним аудио-записом
- <video controls="controls" src="putanja do datoteke video datoteke" /> - приказује видео-плејер на задатој позицији са учитаним видео-записом

Прости тагови задају ХТМЛ читачу један дискретни налог за приказивање кад год на њега наиће.

Најчешћи тагови "ограђивачи" у Сиџилу углавном се односе на форматирање дела текста, али постоје и три основна ограђивача:

- <html></html> дефинише целину ХТМЛ документа
- <head></head> дефинише заглавље ХТМЛ документа и садржи битне податке који се односе на целокупну ХТМЛ страницу, као што су: наслов ХТМЛ документа, метаподаци (подаци о језику који се користи на документу, аутору, кључним речима за претрагу итд.), линкови ка екстерним датотекама за форматирање ХТМЛ странице (екстерне ЦСС датотеке, JavaScript датотеке), дефинисање атрибута који ће бити коришћени у целом ХТМЛ документу.
- <body></body> дефинише и ограничава сам садржај ХТМЛ странице.

Ограничивачи унутар **body** тага могу да се односе на декорацију текста. Например:

- <b>неки текст</b> или <strong>неки текст</strong> исписује "неки текст" подебљаним, "масним" словима;
- <i>неки текст</i> или <em>неки текст</em> исписује "неки текст" курзив словима (italic);
- <u>неки текст</u> подвлачи "неки текст";

Тагови имају улогу и у дефинисању елемената текста, као например:

- <h1>Наслов</h1> дефинише наслов, а број у тагу дефинише ниво наслова. ХТМЛ разликује шест нивоа наслова, од h1 до h6;
- <a href="URL">име линка</a> дефинише hipertext линк;
- <ol></ol> и <ul></ul> дефинише индексирану односно неиндексирану листу:
- <li></li> дефинише једну ставку листе.

Неки од "ограничивача" односи се на читаве пасусе текста, као што су:

- <p>пасус...</p> дефинише одвојени параграф текста;
- <div>пасус...</div> дефинише одвојени блок текста;
- <pre>пасус...</pre> дефинише преформатиран текст са фиксираном ширином фонта (monospaces) и прихвата предефинисани прелом текста и вишеструке празне карактере (spaces);
- <span>текст...</span> дефинише једну линију текста.

Ово су само најчешће коришћени тагови који се појављују у Сиџилу. За оне који желе да се више упознају са ХТМЛ таговима, препоручујемо страницу

#### $T$  q gj q b  $g \cup V$  U r sq b nj v g g Y ] L b

<span id="page-22-0"></span>800@ FFFF B38??~B3?=

\f dml udg l o d t f q i hi wl pl t dpi qt q el pi mdq { uq pd r s l o i s udg / o i • d eq w uintud v r ndf q l r qhf ndzl qd l nl udg  $>$  l khf d $\frac{d}{dx}$  uintu v r dsdgsdw mql t i qh qt udnl x qhf d}d }i hpl o r sdkpl o si hqo Yf q t v vpdr si h hi wl pl t dpi qt qel pi udgafd mali ti o qgv r sqo i pl ul r q i i ~ l hl kd}pisd Sd l ko i pv qt qel pd udgafd  $k$ dhvi i pl $k$  t v duslevul

### Ksqi ct si

Zqt uq $\lambda$  us l pdzl pd hd ti hi wl pl  $\{v$  dus levul  $\lambda$  hpqq udgd

- , Muslevul mq}l f dj i t do q kd }i hdp q h si | i pl udg Z sl o i s / 6 ?34 \* ' "€ g hi }i 6 ?34 • \* ' " • dus l evu mq}l f dj l t do q kd ud} udg / l hi wl pl { i  $^{\prime\ast}$  >96?A= '5B?DA35"?31C?A r qkpdul }l mdq fie dhs it d qhs ihl { ud uqq nl pmd
- . Muslevul mall f di i kd t f i l t ui udgaf i vpvuds lih pag` ] WV hamvo i pud Qi w | pl  $\{v \text{ ti } v \text{ } 63/2 \}$  udgv ugg hamvo i pud Zs | o i s  $\qquad \mathcal{Q}$ F:3  $AF > 3$  • A3EA 1 @  $QEF$  > H4= < A @  $T$ G3 > EI @ AF: 3
- . hi wl pl { i hd tfl r dsdgsdwl v ugo ` ] WV hqmvoi puv evhv l trl t dpl wqpuqo

<span id="page-23-0"></span>величине дванаест тачака. - Атрибути дефинисани у екстерној ЦСС датотеци. Екстерни ЦСС омогућава дизајнеру да једном дефинише атрибуте свих тагова унутар једног пројекта, а који може да буде састављен од много ХТМЛ докумената.

За примену екстерног ЦСС документа на ХТМЛ документу који тренутно обраћујемо, довољно је само дефинисати путању до екстерног ЦСС-а у <head> тагу. Пример:

```
<link href="../Styles/Style.css" rel="stylesheet" type="text/css"/>
```
У ової малої школи наівише ћемо користити трећи начин форматирања, іер штеди време и обезбеђује једнообразност форматирања на свим ХТМЛ страницама унутар једног пројекта. О атрибутима ће бити више говора у наредним поглављима мале школе.

### 3.3. Прва ХТМЛ страница

Овог пута ћемо мало занемарити ХТМЛ и креирати нашу прву страницу кроз Book *view*. За то можемо да искористимо већ неки припремљени текст у текст едитору или Либреофису. Не постоји неки специјалан алат за увоз текстуалних датотека у Сицил, зато треба употребити класичну *copy*/ paste процедуру.

Текст из едитора остаје неформатиран, па вам не преостаје ништа друго него да га накнадно ручно форматирате помоћу алата који су вам доступни на линији изнад радног простора Сиџила.

За разлику од текста из едитора, текст из Либреофиса (енг. LibreOffice) ће са собом повући и нека форматирања. Сиџил ће без проблема препознати наслове, листе (индексиране и неиндексиране), параграфе, декорацију текста (подебљани, курзив и подвучени текст), линкове...

Може се десити да неке прореде Сицил препозна као нови параграф (вишак прореда између параграфа), или да листе буду написане као листе параграфа (са непотребним проредима), али у суштини, 90% сређивања текста ће бити завршено. Те мале преправке се могу средити и без преправки ХТМЛ тагова. Зато препоручујемо да припрему текста за унос у Сицил направите у Либреофису, јер је лакше и комфорније него директно писати у едитору Сицила.

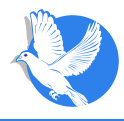

Ово што смо досад рекли за унос текста важи за *Book view* режим Сиџила. И *Code* view може да се искористи за унос текста. Овај режим је погодан за унос неког садржаја који је већ негде постављен на интернету, било да је у питању блог, wiki странице, сајт или нешто четврто. Потребно је само искористити изворни код странице (сви веб-прегледачи имају могућност да вам дају изворни код тренутно отворене интернетске странице) коју желимо да објавимо у нашем еПУБ-у. Од изворног кода странице копирате само његов цео **<body>** таг (од **<body>** до </body>) и замените постојећи на Code view страници. Након копирања пређете у *Воок view и о*бришете вишкове. У случају да аутоматска контрола ко̂да пријави неку грешку у ко̂ду при преласку у *Воок view*, довољно је само изабрати аутоматску исправку и поновити прелазак у *Book view*.

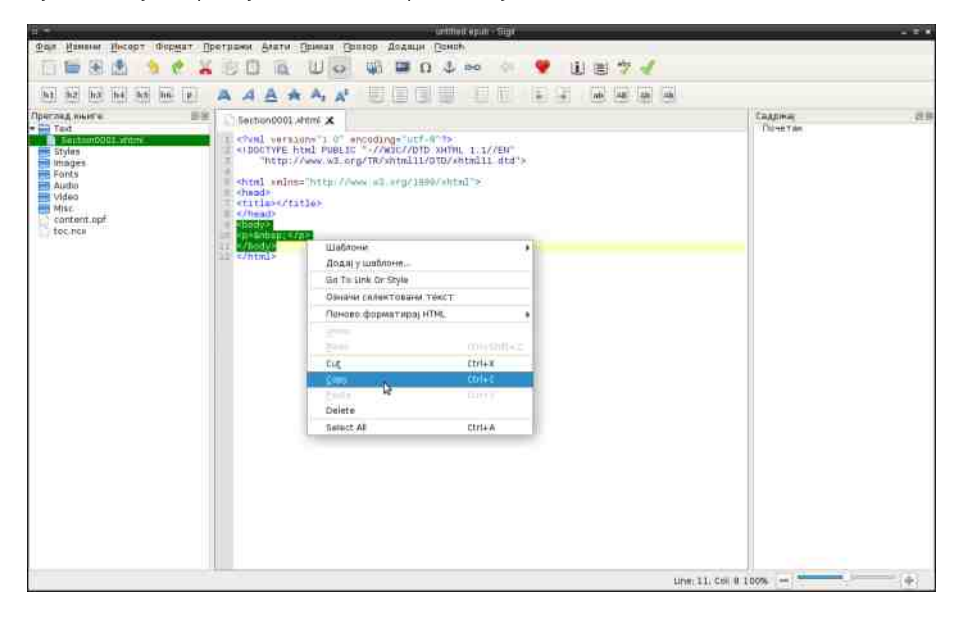

Надамо се да смо вас заинтересовали за овај формат публикације. У следећим поглављима ћемо вам показати како креирати нове ХТМЛ странице, како текст допунити илустрацијама и другим мултимедијалним садржајем, као и како напредно форматирати страницу.

## <span id="page-25-0"></span>4. Форматирање текста

### 4.1. Увод у форматирање текста

У претходном поглављу препоручили смо вам да припремите своју публикацију у неком погоднијем програму за обраду текста. Најбољи слободни текст-процесор за то је Либреофис Писац (енг. LibreOffice Writer), мада постоји још много слободних алтернатива: OpenOffice Writer, Calligra Words, KOffice, Kword, Abiword и слични.

Предности припреме у текст-процесору:

познато окружење,

- комфоран рад,
- лакше форматирање и
- постојање речника српског језика, што омогућава брзу проверу исправности уписаног текста (енг. spellchecking).

Иако је могуће у ОДТ датотеку осим текста поставити и форматирати илустрације, то у припреми еПУБ-а немојте чинити, јер их Сиџил неће аутоматски препознати и увести из ОDT датотеке.

Сиџил нема функцију аутоматског увоза из било којег екстерног документа, као што је наведено у претходном поглављу. Без обзира на то, одлично препознаје скоро сва форматирања урађена у текст-процесору, иако текст убацујемо стандардном процедуром копирај/ налепи (copy/ past). Форматирање није дословно преписано из текст-процесора, али је довољно добро за почетак.

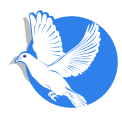

Оно што може да буде проблем:

- Enter у празном реду у процесору изгледа као проред, а Сиџил га препознаје као празан параграф. То ће довести до вишка прореда.
- Промену фонта у једном документу Сицил неће препознати. Сицил користи само један фонт док га не научите другачије.
- Ако у тексту имате више нивоа индексираних и неиндексираних листи, могуће да Сиџил неће препознати те нивое (све ће бити у истом нивоу), па ћете морати исправљати те листе.

Morvhe да има још неких форматирања текста које Сицил лоше тумачи, али засад их нисмо приметили. Досад нисмо користили специјалне математичке карактере (формуле), па нисмо сигурни да ли и њих Сиџил без посебних подешавања може да прикаже (аутор овог текста сумња у то).

Ма колико велика публикација била, треба је целу убацити у само једну ХТМЛ страницу и тако у целини уредити. Чак сматрамо да је треба допунити и илустрацијама пре поделе на више одвојених ХТМЛ страница.

Није пожељно да крајња публикација буде само једна огромна ХТМЛ страница због лакше навигације и учитавања страница. Што су странице мање, еПУБ читач he лакше учитавати странице и читање публикације ће бити брже, без застајкивања. Зато, након комплетног форматирања и илустровања те велике ХТМЛ странице, предлажемо да је поделите по целинама. Најбоље да то буде подела по чланцима (ако су то целине за себе) или по поглављима. За поделу користите алат *Split At Cursor* (**CTRL+RETURN**), који дели постојећу ХТМЛ страницу на две (на месту где се тренутно налазио курсор).

Новонастала ХТМЛ страница има исти <head> таг, као и страница од које је подељена, што значи да ће имати иста подешавања текста; једино се дели <body> таг. Због овог препоручујемо дељење велике ХТМЛ странице на самом крају рада на е $\Pi$ УБ-у.

Од ове поделе не зависи садржај публикације који служи и као навигација кроз публикацију. Сам садржај може бити и сиромашнији и богатији од броја ХТМЛ страница, али о томе ћемо причати на самом крају ове мале школе.

<span id="page-27-0"></span>^ oqmbsj qb| g sgkrsb

### $\land$  ogmbsj gbl g t [j ~j l t

T v gf go r ggndf • v €i o g pdr sdf l ul odnv hl gsitl |v gh t do gg r sggsdod \ l • l nd kdrsdfg gfg I pl) i rsdfd hlasitl)d gsodulsd• i ogi i og rsirvtulul dvugodulyl \l•Ind dnl qphd pi€iog lodul rgurvpv mapusgnv Zsirv{ ud• i \l.lo inv hd fqhl sdzvpd q wqsodulsdov hqfqhl hq uqqd hd \i tfq wqsodulsdoi vpvuds `] WV tusdplyi d pi v rqtiepq} hduquiyl td tulnqflod Mmq pdrsdfloq fili `lW tusdolvd v ugo tnyzdw €iog ui{ma vtriul hd geikeihlog li hogaesdkoatu wasodul sd• d msak vi a hamvoj pu

\dog vipusdnlkafdpa wasodulsd• i aeikeilv}i }ihpaaesdkpatu msak vinl hanvoj pu il s pdmodhoj rsaoj pi v wasodul sd• v ti dvugodutni rsl oj • viv pa tfi t usdpl vi

^ rsiuxghpgo rggndf~v tog rgoipvnl gtpgfi `] WV d d gfgg rvud €i elul odng sizl q  $a \cup v$  0" #(,  $8$  16<sup> $\frac{m}{3}$ </sup> '\$\$10 yi pusdnl kqf dpqo mdt mdhpqo tul nl kqf d• v I W tusdpl vd

### $\frac{1}{2}$

ai pusdnl kafdpl tuln li kdua { ua tv hi wl pl vl li tul nafd tfl x i ni o i pdud `l WV hamoj poud v i hpa} hauauj vl i fdi l kd tfi `l WV tusdol vi lihpaa hamoj pud mal tytd . lo v fiki

Udtmdhpl tulngfl tv kegg uggd { ug pim' tulngfl fsihi v yingo hgmvoipuv dnl tdog hamti pi hiwlpl{i pim lkvkiudmma} fdil kd pim ghsilipl inioipu Xdrslois viq uimtu ogi i elul wasodulsdp udma hd evhiltritdp /(\*/\$&2\*/ wgpugo udma { ug ti hiwlpl { i hd 0=2F udg evhi ltrltdp gflo wgpugo Yfg fdil hamti vpvuds 0=2F udgd pi ra)dfl udg pdrslois 7 mall li hiwlpltdp udmq hd oi • d wqpu uqg udgd v /(\*(1 \*("Xdhd~i I rqpim! 7 udg oqj i hd evhi ratiepa wasodulsdp dmg ad lhipulwlm/iog duslevugo pdrslois  $\overline{7}$  $\overline{2}$   $\cdot$  </  $\circledcirc$  = C  $\cdot$  In  $\overline{7}$  1:/  $\circledcircledcirc$   $\cdot$  >=2 </  $\circledcirc$  = C  $\cdot$  Yfdmg I hipul wl mgf dpl udggf I oggv lodul tfg}i ratiepi atgelpi hsvaveg}y uimtud hsvav finlzlpv tnafd [dknlmd] I koil v duslevud  $\overline{Z}$  I 1./  $\overline{Q}$  } v ugoi hd  $\overline{Z}$  ogsd lodul } hlptufipg loi kd zludf `] WV hanvoi pu dloi 1:/ @@duslevud ogi i hdti rapdf~d

Sd fl{i hiud~d q a\\ v rsignihd}ui hqmvoipudyl}v pd tusdplydod 8000 FFFF B38?? B3?= 3BB

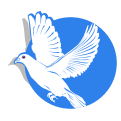

<span id="page-28-0"></span>Тема ЦСС-а је преширока да би била представљена унутар ове школе. Због тога се нећемо ни трудити да улазимо у детаље, већ само објаснити:

- како да препознате ХТМЛ стилове,
- како да их преместите у ЦСС датотеку и
- на крају повежете са ХТМЛ страницом.

У неком од поглавља наставака ћемо покушати мало и да унапредимо форматирање уношењем промена у ЦСС датотеку.

### 4.4. Стилови уграђени у ХТМЛ датотеку (страницу)

Искористићемо већ припремљену тест страницу Kalibracija.odt (припремљена за калибрацију Scribus-а у малој школи Scribus-а у броју 7 и копирати у Сиџил.

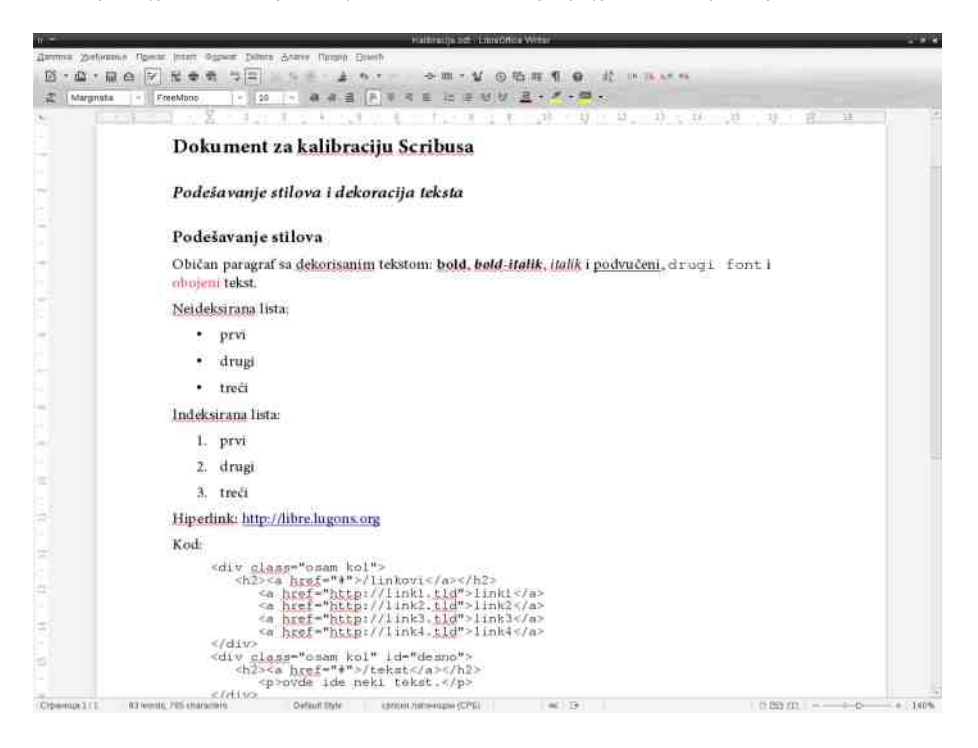

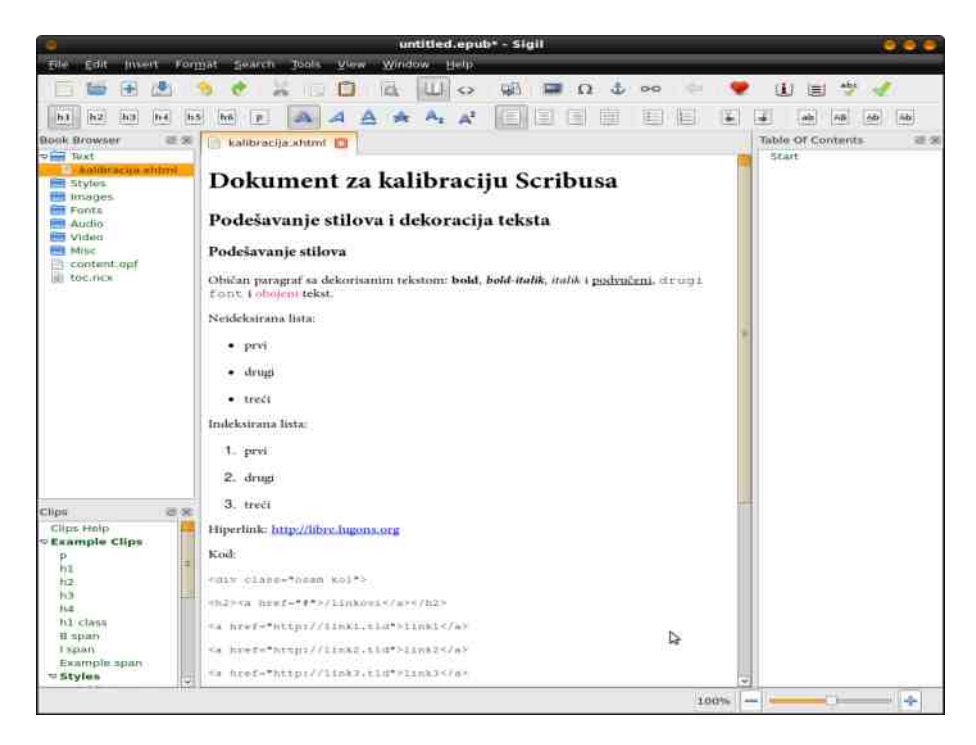

Ово је добар пример који ће илустровати све несавршености које са собом носи овакав начин форматирања текста у Либреофису и копирања истог у Сиџил.

Декорација текста је добро унесена у Сиџил, <h> тагови нису савршени, а најлошије је унет ко̂д.

Занемарићемо за сада разлике и погледаћемо документ у Code View:

```
<?xml version="1.0" encoding="utf-8"?>
<!DOCTYPE html PUBLIC "-//W3C//DTD XHTML 1.1//EN"
"http://www.w3.org/TR/xhtml11/DTD/xhtml11.dtd">
<html xmlns="http://www.w3.org/1999/xhtml">
<head>
<title></title>
<style type="text/css">
.sqc-10 {font-family: FreeMono, monospace}
```
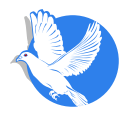

```
span.sgc-9 {font-size: 80%}
.sgc-8 {font-family: Minion Pro}
span.sgc-7 {color: #FF3366}
.sgc-6 {font-family: FreeMono, monospace}
span.sgc-5 {text-decoration: underline}
i.sgc-4 {font-weight: bold}
h3.sgc-3 {font-family: Minion Pro}
h2.sgc-2 {font-family: Minion Pro}
h1.sgc-1 {font-family: Minion Pro}
 </style>
 </head>...
```
Обратите пажњу на <head> таг. У оквиру тог тага наћи ћете и <style> таг, а vнутар којег се налази форматирање текста у тој ХТМЛ страници.

Наш циљ је да те стилове преместимо у посебну ЦСС датотеку, а да у <head> поставимо само линк до те датотеке.

### 4.5. Креирање ЦСС датотеке

У Book Browser-у Сиџила видећете да се поред фасцикле Text налазе и фасцикле Styles, Image, Font и друге. Нас тренутно највише занима фасцикла Styles. Десни клик на ту фасциклу отвара плутајући мени из ког је потребно одабрати Add *Blanck Stylesheet*. То ће отворити нови језичак у прозору едитора са називом Style0001.css.

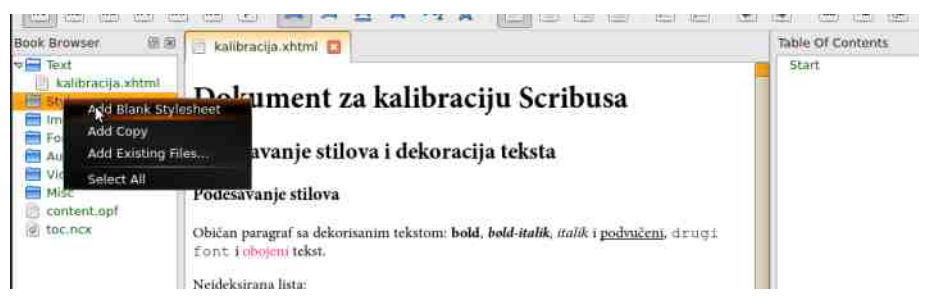

Сада можемо на ту страницу да прекопирамо све из тага <style>, са XTMЛ странице. Тако ћемо формирати нашу прву ЦСС датотеку.

<span id="page-31-0"></span>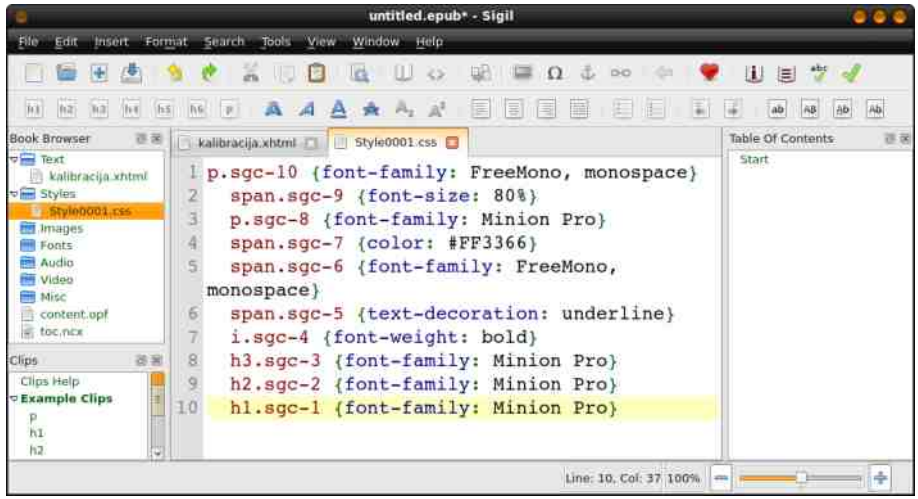

У једном документу може бити више ЦСС датотека, по потреби. У већини случајева једна ЦСС датотека је довољна. Због тога можемо да преименујемо ову датотеку из Style0001.css у Style.css десним кликом на датотеку у Book Browser-у и одабиром Rename...

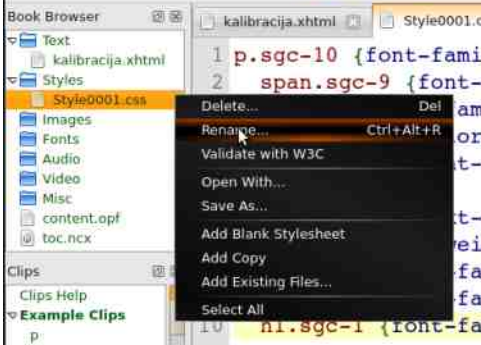

### 4.6. Повезивање ХТМЛ странице са ЦСС датотеком

Сада кад смо формирали ЦСС датотеку, <style> таг у <head> таг је непотребан и требало би га заменити линком до ЦСС датотеке.

```
<link href="../Styles/Style.css" rel="stylesheet" type="text/css"/>
```
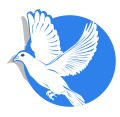

<span id="page-32-0"></span>Након тога не би смело да дође до било каквих промена у изгледу странице у Воок View-у. Можда вам сада није јасно зашто смо пребацивали стилове из XTMЛ странице у ЦСС страницу кад имамо само једну ХТМЛ страницу. Ово добија смисао кад од једне велике XTMJ странице помоћу Split At Cursor направимо више мањих XTMЛ страница. Свака од њих ће имати само линк ка ЦСС стилу и свака измена на **Style.css** страници ће се односити на све ХТМЛ странице које су са њом у вези.

У наставку ћемо уредити ЦСС и ХТМЛ документ тако да Сиџил документ изгледа идентично као и Либреофис оригинал.

### 4.7. Ручна интервенција на ЦСС документу

Ако сте користили текст за калибрацију и ако сте стилове преместили у style.css. као што смо вам то саветовали у претходном параграфу, онда ваш ЦСС изгледа  $ORAKO:$ 

```
p.sgc-10 {font-family: FreeMono, monospace}
span.sgc-9 {font-size: 80%}
.sgc-8 {font-family: Minion Pro}
span.sgc-7 {color: #FF3366}
.sgc-6 {font-family: FreeMono, monospace}
span.sgc-5 {text-decoration: underline}
i.sgc-4 {font-weight: bold}
h3.sgc-3 {font-family: Minion Pro}
h2.sgc-2 {font-family: Minion Pro}
h1.sgc-1 {font-family: Minion Pro}
```
Да прокоментаришемо мало овај ЦСС. Одмах се види да је ово аутоматски генерисани ЦСС. Ниједан озбиљан веб-дизајнер не би написао овакав ЦСС. Ево и разлога. Одмах на први поглед се уочавају следећи недостаци овако написаног  $\mathsf{LCC}\text{-a}:$ 

- Превише је уско дефинисан и
- Формати се понављају.

Он овакав какав је може да служи сврси и да форматира текст на који се односи. Због своје уске дефиниције, свако накнадно дописивање текста ће довести до

тога да дописан текст буде неформатиран или погрешно форматиран.

Зашто је тако? Примећујете да није дефинисан таг **body. Body** је основни таг, и његов формат се односи на читав ХТМЛ документ. Обично се ту дефинишу маргине, фонт целог документа, величина и боја фонта за документ и све остало што се односи на општи утисак о документу.

Тек након дефинисања body тага треба дефинисати изузетке за друге ХТМЛ тагове, као што су: h1 до h6, a, i, b, u, p. Ових једанаест тагова поседују већ унапред дефинисан формат. h тагови, на пример, су по дефиницији подебљани, и разликују се међусобно само по величини, где је h1 највећи а h6 најмањи. А таг, за линкове, је подразумевано исписан подвучено, плаве је боје. I таг даје italic (искошен) текст, **b** таг **bold** (подебљан) текст, а **u** таг *underline* (подвучен) текст. Р таг, за параграфе, дефинисан је тако да увек прави проред између два блока текста који су дефинисани као параграфи. Ако аутору одговара овакав формат ових тагова, не мора их накнадно додатно дефинисати.

Обратите пажњу на наш ЦСС. У седмом реду је редефинисан <i> таг, и то тако да се текст у том тагу подебља. Ефекат би требало да буде bold-italic текст али и не мора, јер може да доће до збуњивања ХТМЛ прегледача. Ово се углавном никад не ради, него се у ХТМЛ документу користи комбинација обичних тагова <b><i> један за другим. Редефиниција једанаест раније поменутих тагова има смисла само ако желимо неке друге ефекте, као што су друга боја, већи и/или други фонт и слично; оно што већ постоји не треба редефинисати.

**Div, pre и span** тагови дефинишу блокове текста. Div попут р тага дефинише једну целину текста, али не као обичан параграф него као блок са којим можете управљати као са циглама и слагати их по жељи (једну поред друге, једну испред друге, једну изнад друге, и тако даље). Pre таг је попут р и div тага, само што је осетљив на знак преласка у нови ред (enter) и на више узастопних празних места (spaces), што **p** и div тагови занемарују. Span је специјалац и служи углавном за промену особина унутар неког од р, div или pre тагова.

Да се још једном вратимо на чињеницу да је наш ЦСС преуско дефинисан; за пример ћемо искористити први ред нашег ЦСС-а:

p.sqc-10 {font-family: FreeMono, monospace}

Део испред велике заграде, p.sgc-10, указује на који таг се односи формат који

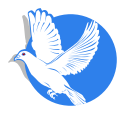

 $\epsilon$ е налази унутар велике заграде. У овом случају то је таг р, али у овом случају се не односи на све тагове **р** него постоји и даља одредница која сужава примену формата само на **p** тагове који имају класу **sgc-10** или су идентификовани као sqc-10. То једноставно значи да ће овај формат бити примењен само на тагове који почињу са <p class="sqc-10"> или <p ID="sqc-10">; на обични <p неће бити примењен. Разлика између класе и идентификације је у томе што идентификација мора бити јединствена за читав ХТМЛ документ (неисправан је ХТМЛ документ ако се појаве два ID-а са истим именом).

Напомена: Може да се деси у неким читачима да чак ни <p ID="sqc-10"> не буде форматирано стилом  $p.size-10$  јер је исправна референца за идентификоване тагове  $p#$ sq $c-10$ 

Класа (class) може да се појављује у једном XTMЛ документу на више места са истим именом. Такође, иста класа може бити придружена и различитим таговима, например и тагу **p** и тагу **span**.

Ово значи да ID омогућава дизајнеру да над једним тагом уради јединствен формат који није својствен остатку документа. Са друге стране, класа му омогућава да примени неки формат на више места без обзира на таг у којем се наће. Рецимо, ако дизајнер жели да део текста буде посебно обележен црвеном бојом, дефинисаће класу

**.crvena {color: red};**

и придружити је свим таговима које жели да обоји у црвено, а то могу бити наслови (**<h1 class="red">**), параграфи (**<p class="red">**), набрајања (**<l**i  $class="red"$ ) и тако даље.

Пошто се приликом дописивања текста у Сиџилу генерише само обичан <p>, а ЦСС-ом није дефинисан формат ни body тага ни обичног **р** тага, дописани текст he бити неформатиран, и биће онакав каква је подразумевана дефиниција на vpehajy на којем се документ чита, а то може бити врло неугледно и потпуно другачије у односу на остатак текста који је дефинисан.

Даљом анализом нашег ЦСС-а можемо доћи до закључка да се он знатно може поједноставити, например овако:

```
body {font-family: Minion Pro}
.sgc-9 {font-size: 80%}
```

```
sqc-7 {color: #FF3366}
.sqc-6 {font-family: FreeMono, monospace}
pre {margin-left: 30px}
```
Овако сажетим ЦСС-ом дефинисали смо главни фонт за цео документ (fontfamily: Minion Pro). Три класе које представљају изузетак у односу на остатак текста (умањење фонта за 20%, промена боје у црвено и промена фонта у FreeMono) и на крају, дефинисали смо рге таг за ко̂д тако да на крају добијемо изглед ко̂да као у оригиналном Либреофис документу.

### 4.8. Ручна интервенција на ХТМЛ документу

Да бисмо добили жељени изглед, није довољна само оваква интервенција на ЦССу. Морамо мало интервенисати и у ХТМЛ документу.

```
\ldots </head>
 <body>
 <h1>Dokument za kalibraciju Scribusa</h1>
 <h2><i>Podešavanje stilova i dekoracija teksta</i></h2>
 <h3>Podešavanje stilova</h3>
 <p>Običan paragraf sa dekorisanim tekstom: <br/> <br/>b>bold</b>, <br/> <br/> <br/>b>bold-
italik</i></b>, <i>italik</i><i> i <span class="sqc-2">podvučeni</span>,
<span class="sqc-6">druqi font</span> i <span class="sqc-
7">obojeni</span> tekst </p>
 <p>Neideksirana lista:</p>
 \langle11]\rangle\langle1i>
 <p>prvi</p>
 \langle/li>
 \langle1i>
 <p>drugi</p>
 \langle/li>
 \langle1i>
 <p>treci</p>
 \langle/li>
 \langle/ul>
 <p>Indeksirana lista:</p>
 \langleol>
```
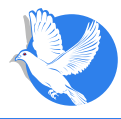

```
<li>
 <p>prvi</p>
 </li>
 <li>
 <p>drugi</p>
 </li>
 <li>
 <p>treći</p>
 </li>
 </ol>
 <p>Hiperlink: <a
href="http://libre.lugons.org/">http://libre.lugons.org</a></p>
 <p>Kod:</p>
 <pre class="sgc-6 sgc-9"><div class="osam kol">
 <h2><a href="#">/linkovi</a></h2>
 <a href="http://link1.html">link1</a>
 <a href="http://link2.html">link2</a>
 <a href="http://link3.html">link3</a>
 <a href="http://link4.html">link4</a>
 </div>
 <div class="osam kol" id="desno">
 <h2><a href="#">tekst</a></h2>
 <p>ovde ide neki tekst.</p>
 </div>
 <div class="osam kol" id="desno">
 <h2><a href="#">drugi tekst</a></h2>
 <p>ovde ide neki drugi tekst.</p>
 </div></pre>
 </body>
 </html>
```
Из ХТМЛ ко̂да су уклоњене све класе осим sqc-9, sqc-7 и sqc-6. Уместо тага <i  $class="sqc-4"$ > стављен је природни дупли <b> i> таг. <h2> таг је допуњен  $\langle i \rangle$  тагом да би тај наслов био исписан косим писмом као и у оригиналном Tekcty.

Највећу промену доживео је део који се односи на ко̂д. Из тог дела су уклоњени  $\frac{1}{2}$  span  $\frac{1}{2}$  u Tarobu. Читав је уоквирен <pre> $\frac{1}{2}$  /pre> тагом. На крају су том pre

<span id="page-37-0"></span>тагу додате две класе (sqc-9 и sqc-6), које се односе на формат тог дела текста.

Да појаснимо шта се тиме добило:

pre таг је осетљив на enter и spaces, па ко̂ду једноставно можемо дати прелом и увлачења на почетку реда који олакшавају читање кода искористили смо већ постојеће класе sgc-9 и sgc-6 да бисмо дефинисали да тај део текста буде исписан FreeMono фонтом и да буде умањен за 20%. Пошто је у ЦСС-у дефинисана лева маргина рге тага, читав тај текст ће бити увучен у односу на остатак текста за тридесет пиксела.

Ручном интервенцијом смо изразито поједноставили ЦСС и ХТМЛ, а добили смо боље резултате.

### 4.9. Фонтови

Намерно је изабран нестандардни Мињен Про Minion Pro фонт да бисте одмах приметили да текст не изгледа баш исто као у часопису, иако сте урадили све онако како смо вам објаснили до сада. То је зато што немате инсталиран тај фонт. Овај фонт можете заменити неким другим који имате инсталираног на рачунару или оставити подразумевани. У наставку мале школе Сиџила објаснићемо вам како еПУБ-у можете придружити нестандардан фонт који ви користите, тако да и ваши читаоци имају исти приказ текста као и ви, а да притом немају инсталиран тај фонт на свом рачунару или еПУБ читачу.

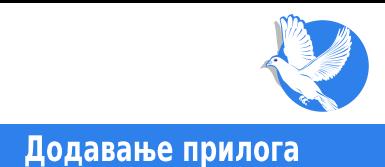

## <span id="page-38-0"></span>5. Додавање прилога

Претпоставићемо да сте до сада већ успели:

- 1. да креирате један XTMЛ документ у Сиџилу,
- 2. да у њега поставите ваш текст,
- 3. да текст форматирате и
- 4. да стилове преместите у посебан ЦСС документ и повежете га са вашим ХТМЛ документом.

Још само да напоменемо да ће свака накнадна интервенција на формату текста vпотребом Сицилових алата за форматирање бити записана као нови стил у облику:

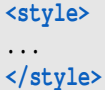

а не директно у повезани ЦСС документ.

Ако желите да тај стил буде примењиван на више места у документу, ручно морате да га пребаците у ваш ЦСС документ.

### 5.1. Примена нестандардног фонта

У прошлом поглављу оставили смо недоречено како смо у нашем документу додали и применили нестандардни Мињен про (Minion Pro) фонт.

#### Додавање прилога

Дефинисање фонта је аргумент ХТМЛ тага као например:

<p style="font-family: Minion Pro">Helo world</p>

Овај p таг (таг параграфа) је дефинисан да буде исписан Мињен про фонтом. Да ли ће и бити исписан на тај начин зависи од тога да ли на урећају који чита овај ХТМЛ документ постоји инсталиран Мињен про фонт. Ако не постоји, биће исписан подразумеваним фонтом за тај урећај.

Веб-дизаінери проблем са фонтовима решавају тако што никад не дефинишу у font-family само један фонт, него читаву фамилију сличних фонтова, као например:

font-family: SwatchCT.Arial.Helyetica.sans-serif

Први фонт је идеалан и баш оно што би дизајнер волео да корисник види. Остали фонтови из те фамилије су алтернатива, уколико предходног фонта из списка нема. Веб-дизаінери воде рачуна о стандардним фонтовима за све оперативне системе и тако бирају алтернативе.

еПУБ, као формат за електронске књиге, има могућност да у својој дефиницији има придружен жељени фонт.

Битно је, за почетак, да дизајнер зна где му је жељена фонт датотека.

Постоји велики број фонтова, али и велики број типова фонт датотека. Данас су најчешће у употреби ОТЕ (OpenTypeFont), TTE (TrueTypeFont), и то су два типа која прихвата Сицил.

У нашем случају, за правилан приказ примера Калибрације, потребне су нам датотеке Мињен про фонт фамилије: Мињен про болд MinionPro-Bold.otf. Мињен про болд-ит MinionPro-BoldIt.otf. Мињен про-ит MinionPro-It.otf и Мињен про регулар MinionPro-Regular.otf.

Десним кликом на Book Browser > Fonts, и избором Add Existing Files, додаћемо ове датотеке Мињен про фамилије фонта. Осим Мињен про фонта, у примеру се користи Фримоно FreeMono или Моноспејс monospace фонт. Да бисмо обезбедили да корисник сигурно има један од та два фонта додаћемо и FreeMono.ttf на исти начин.

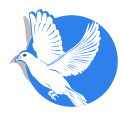

Додавање прилога

<span id="page-40-0"></span>Када се овако уграде фонтови у еПУБ документ, читач електронске књиге прво тражи уграђене фонтове. Ако не нађе одговарајући фонт у еПУБ-у, онда тражи исти на свом оперативном систему. Тек кад нигде не нађе одговарајући фонт, примениће подразумевани фонт система на ком ради.

### 5.2. Илустровање еПУБ-а

Текст у еПУБ-у се може илустровати сликама, видео и аудио материјалом. Сиџил прихвата следеће формате за илустрације:

- $\bullet$  слике у PNG, JPG, GIF (растерска графика), SVG (векторска графика) формату,
- аудио у **МРЗ, ААС, МРG, МРЕG, М4А** формату,
- $\cdot$  BULEO V MP4, OGG, WEBM, M4V формату.

Најбитније на шта треба обратити пажњу приликом илустровања еПУБ-а јесте припрема материјала. Крајњи циљ је да еПУБ документ буде што мањи, а да би то било могуће, све компоненте еПУБ-а морају бити што мање. На величину текста фонт-датотека не можемо да утичемо али на величину слика, видео-материјала и аудио-материјала итекако можемо.

Иста слика у различитим форматима даје различите величине датотека. Наше искуство је да **JPG** формат даје најбољи однос величина - квалитет, зато препоручујемо да све слике припремите у том формату. Постоје изузеци, нпр. када нам је потребна транспарентност слике. **JPG** не подржава транспарентност и тада се употребљава PNG који је подржава. GIF се највише употребљава у облику анимираног GIF-а. За илустрације од којих се захтева велика оштрина најбоље је решење, ако је то могуће, да то буде векторска **SVG** слика.

За еПУБ резолуција слика треба да буде на нивоу слика припремљених за интернет, то јест максимална резолуција 72 тачке по инчу (DPI). еПУБ ће често бити читан на савременим телефонима. Ови телефони су у стању да прикажу слику резолуције и до 600 DPI. У екстремним случајевима, ако вам је врло битно да се виде детаљи на слици, можете припремити и јако мале слике са високом резолуцијом. Однос величина - резолуција би требало да буде у границама да за крајњи резултат слика не прелази 150 kB.

Сиџил се исто тако побринуо да подржани аудио и видео формати буду са добром компресијом, што обезбеђује мале датотеке.

#### Додавање прилога

Сви припремљени материјали се на сличан начин увозе у Сиџил:

- Растерске, SVG векторске слике и анимиране GIF-ове десним кликом на **Book Browser** > Images и избором Add Existing Files.
- Аудио датотеке десним кликом на Book Browser > Audio и избором Add **Existing Files..**
- Видео датотеке десним кликом на Book Browser > Video и избором Add Existing Files...

Сваки пут кад изаберете Add Existing Files, отвара се дијалог за претраживање система датотека и могуће је увести више датотека истовремено. Можете истовремено увозити слике, видео, аудио датотеке и фонтове, Сицил ће непогрешиво распоредити слике у директоријум *Images*, видео у Video, аудио у Audio, фонт у Fonts, а све остало што не препозна у Misc фасциклу.

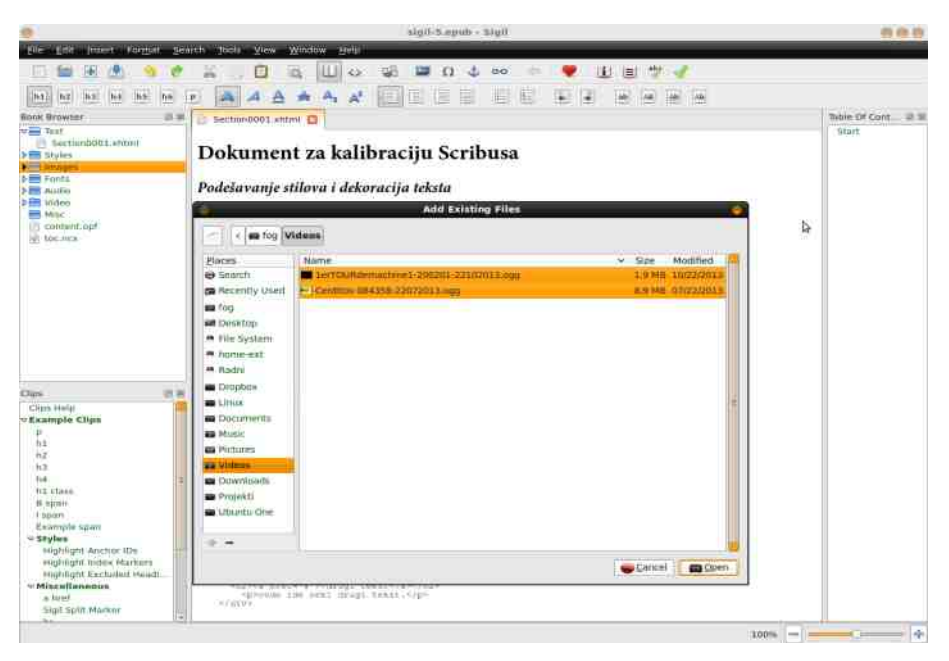

Овим смо додали све што је потребно нашем еПУБ документу из спољњих извора и сада само треба све лепо да распоредимо. О томе ћемо писати у следећем поглављу.

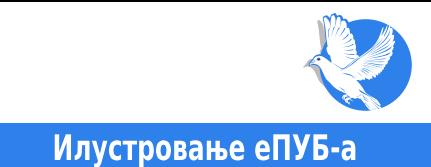

<span id="page-42-0"></span>У прошлом поглављу нашем еПУБ-у додали смо све потребне прилоге из спољашњих извора. Додавањем прилога још нисмо постигли да они буду видљиви у е-читачима. У наставку ћемо их распоредити на жељено место у ХТМЛ датотеци и тако их учинити видљивим.

### 6.1. Унос датотеке (Insert file)

Алат задужен за распорећивање слика, видео-прилога и аудио-прилога (једном речју - илустрација) у главну текстуалну XTMЛ датотеку је *Insert file* (Унеси датотеку). Постоје три начина да се позове овај алат:

- 1. Из падајућег менија *Insert > File*...
- 2. Кликом на иконицу *Insert file* у првом реду линије алата
- 3. Пречицом са тастатуре CTRL+SHIFT+i

Пре позивања овог алата, треба отворити главну текстуалну ХТМЛ датотеку и позиционирати курсор на место где желимо да се илустрација појави. Покретањем овог алата отвориће се дијалог за избор жељене илустрације из скупа свих додатих илустрација. У сврху лакшег налажења потребне датотеке, Insert file прозор омогућава филтрирање свих илустрација по категоријама: слика, видео, аудио. Могуће је филтрирати илустрације уносом имена датотеке или дела имена, при чему ће бити излистане све датотеке које садрже унети низ карактера у свом имену. За додатно лакше сналажење, ту је и претпреглед изабране датотеке, као и основни подаци: димензије у пикселима (за слике). величина v баітима, употребљен броі боіа (за слике).

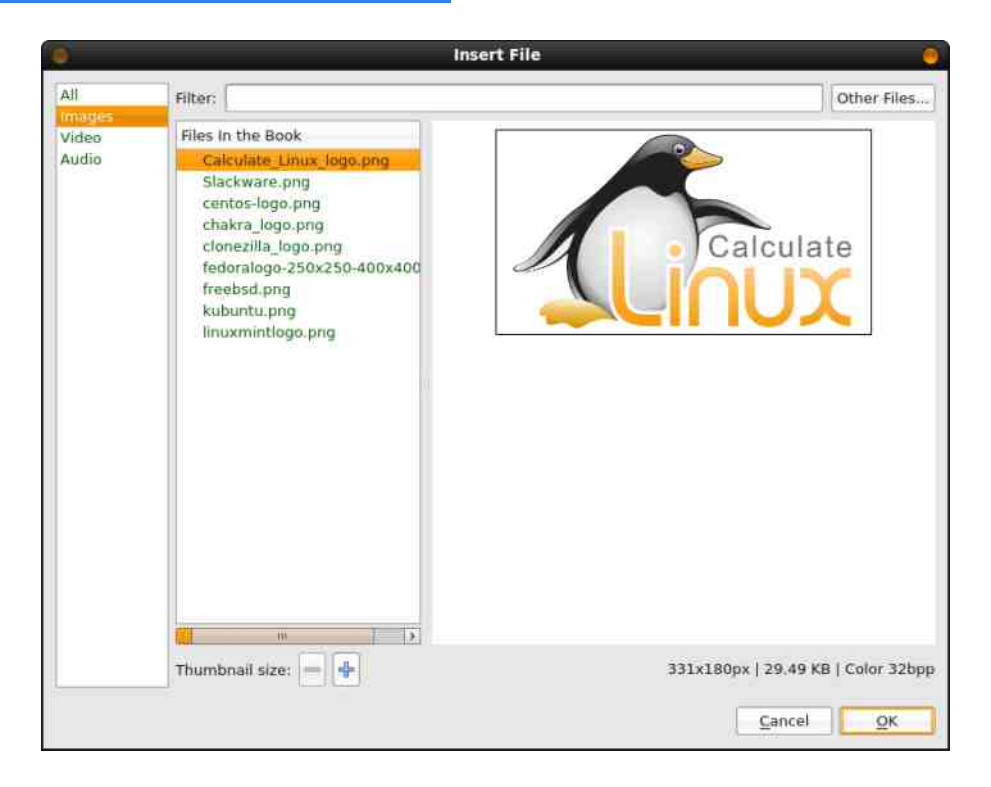

Када заврши са избором жељене илустрације, корисник само треба да кликне на дугме "ОК" и илустрација ће бити убачена на место где је курсор био позициониран. Убачене слике ће се појавити у оригиналној величини. У случају да је одабран видео и аудио, биће убачен видео-плејер или аудио-плејер, који ће кориснику омогућити преглед или преслушавање материјала. Аудио-плејер ће бити приказан у стандардној димензији и на то нећете моћи да утичете, а видеоплејер се појављује у оригиналној димензији видео-материјала и по потреби може да се мења.

Аутор може да утиче на величину слика и видео-плејера. Пошто не зна на каквим уређајима ће бити репродукован његов е ПУБ, препоручујемо вам да свим сликама доделите релативну величину, то јест величину у процентима у односу на величину екрана.

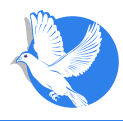

<span id="page-44-0"></span>Конкретно, ако је ХТМЛ наредба за приказ слике:

```
<img alt="os-1" src="../Images/os-1.jpg" />
```
Ова наредба каже да е-читач прикаже слику **os-1.ipg** из директоријума за слике (Images) уколико постоји. Ако не постоји, може да прикаже текстуалну поруку **os-1**. (Ви ћете се потрудити да слика сигурно буде присутна у *Image* директоријуму, али без обзира на то, алтернативни текст треба да постоји јер корисник, из неког разлога, може да онемогући приказ слика и тада ће му бити приказан алтернативни текст). Приказ је слободан, тако да ће се користити оригинална величина слике os-1.ipa.

Ако наредби додамо аргумент:

**<img alt="os-1" src="../Images/os-1.jpg" width="70%" />**

дата слика ће бити приказана тако да заузима 70% ширине екрана, а пошто није наведено колика треба да буде висина те слике, она ће бити приказана тако да буде пропорционална задатої ширини слике.

### 6.2. Фино позиционирање илустрације

Алат Insert file грубо позиционира илустрацију у XTMЛ датотеци. Фино позиционирање илустрације морате да одрадите ручно.

Morvhности сv:

- 1. поравнати илустрације уз леву или десну ивицу екрана, или центрирање у средини екрана (ако илустрација има ширину мању од 100% екрана)
- 2. илустрацију окружити текстом са леве или десне стране

Појединачна илустрација која заузима мању ширину него што то екран дозвољава може да се центрира по средини екрана или да буде поравната са десном или левом ивицом екрана. Алат Insert file he за појединачну илустрацију дефинисати следећи ко̂д:

```
<p><img alt="linuxmintlogo" src="../Images/linuxmintlogo.png" /></p>
```
Ово значи да је сама слика смештена у засебан текстуални параграф. Пошто се текст пише са лева на десно, подразумева се поравнавање илустрације по левој ивици екрана. Једноставним постављањем курсора непосредно испред или иза илустрације и одабиром десног или централног поравнања текста, и илустрација ће се тако позиционирати. Овако генерисано поравнање илустрације се заправо не односи на поравнање слике, него садржаја р тага.

<p style="text-aligne: right[center];">. </p>

Лево поравнање (Left) се подразумева и без дефинисања овог аргумента. Десно поравнање, односно центирање Right/center ће важити за било који садржај **р** тага, било да се ради о тексту или илустрацији.

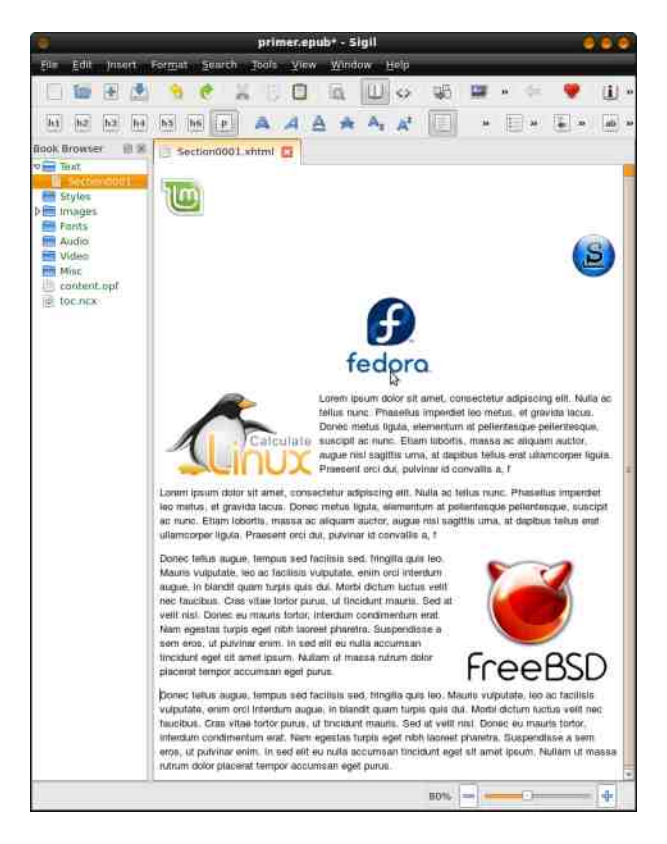

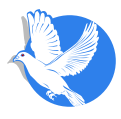

Ово значи да ако илустрацију убацимо у р таг поред неког текста са аргументом text-align, утицаћемо и на текст и на илустрацију истовремено. Врло често ћемо имати потребу да текст оставимо са поравнањем уз леву ивицу, а да истовремено илустрација буде поравната са десном ивицом. Уз то, лепо изгледа кад текст окружује илустрацију. Да бисмо ово постигли, искористићемо style аргумент vhytap img tara.

```
<p><img style="align: right;" alt="linuxmintlogo"
src="../Images/linuxmintlogo.png" />Tekst...</p>
```
ADTVMEHT style="align: left[right]:" УНУТАР img тага осим што поравнава илустрацију уз жељену ивицу, одређује и однос илустрације у односу на друге елементе унутар **p** тага, што за последицу доноси окруживање илустрације текстом као на слици.

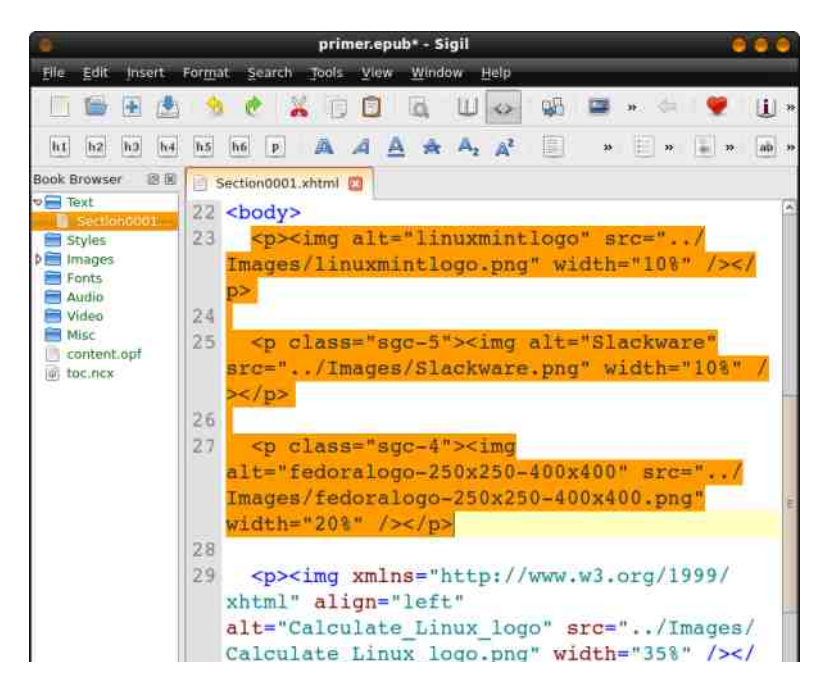

Још једном да поновимо: све што важи за **img** таг за слике, идентично важи и за video таг за видео-илустрације и за audio таг за аудио-илустрације.

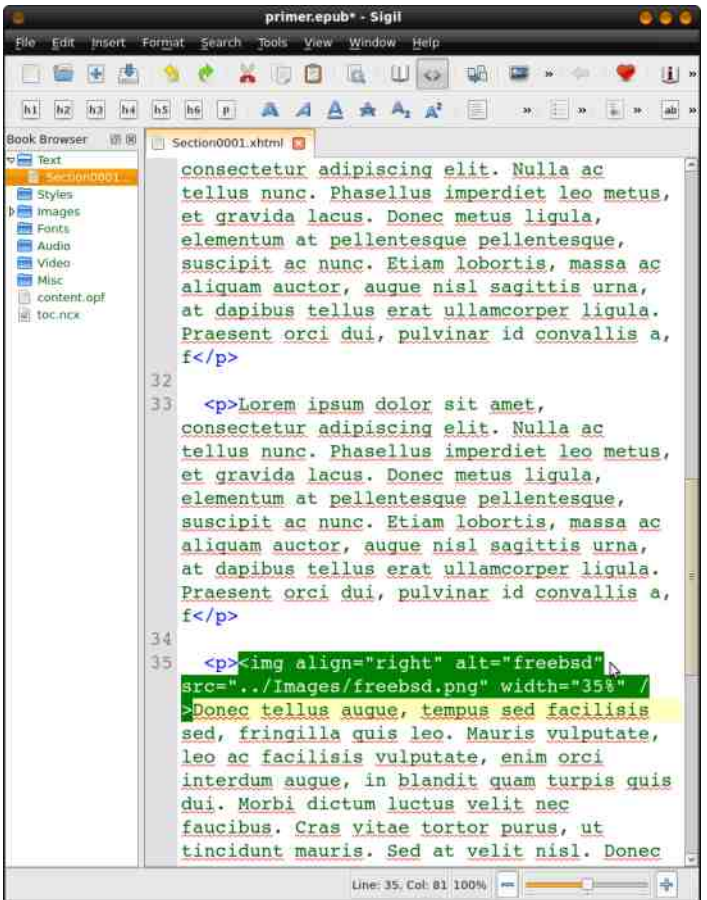

Овим смо комплетирали главно тело наше еПУБ публикације. Ако сте досљедно пратили упутства, сад имате једну ХТМЛ страну (xhtml), једну ЦСС страну, више илустрација (слика, видео-датотака и аудио-датотека) које су већ распоређене у ХТМЛ страници.

За наредно поглавње нам је задатак да поделимо ту велику ХТМЛ страну у више целина (ради лакшег учитавања), да направимо насловну страну, затим страницу садржаја за лакшу навигацију кроз еПУБ и да додамо метаподатке.

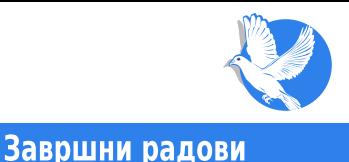

<span id="page-48-0"></span>До сада смо у Сиџил унели текст, форматирали га и илустровали. Још увек се све налази у једној XTMЛ датотеци. Ако је та датотека предугачка и протеже се на десетак и више страница екрана мобилног телефона или таблета, онда би је требало поделити на више ХТМЛ датотека.

Објективни функционални разлог за поделу те велике ХТМЛ датотеке је тај што се мање странице лакше учитавају.

### 7.1. Уситњавање ХТМЛ датотеке

Поделу велике ХТМЛ датотеке треба обавити по целинама попут главних поглавља или важнијих наслова. Ипак, не треба сувише уситнити ХТМЛ датотеку. Увек треба водити рачуна да једна ХТМЛ датотека иде на један или више екрана таблета или неког другог мобилног уређаја. Ако се уситни превише, остаће превише "белог", неискоришћеног простора на екрану. Бео простор на некој другој, трећој страници није толики проблем, али на свакој страници може да изгледа ружно.

За навигацију неће бити проблем и у случају да подела ХТМЛ-а буде извршена на сваком другом или трећем поглављу.

Технички, ово дељење се врло лако решава. Довољно је само позиционирати курсор на место дељења и кликом на иконицу Split At Cursor - [5] (прва линија алата) XTMЛ датотека ће бити подељена на две. Прва XTMЛ датотека ће обихватати садржај испред курсора, а друга садржај који се налази иза курсора.  $\Box$ вва ће задржати постојеће име, а другој ће бити додељено име Section0002.xhtml

### <span id="page-49-0"></span>**ИБРЕ!** часопис о слободном софтверу

#### Завршни радови

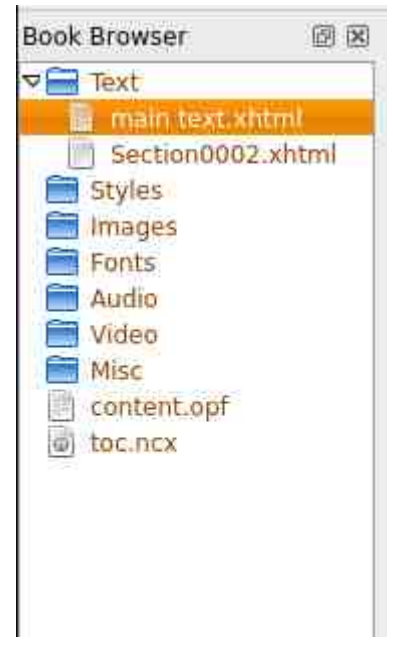

Обе ХТМЛ датотеке ће имати једнак <head> таг што значи да ће бити задржано униформисано форматирање текста у обе датотеке. Након дељења преостаје само да новој ХТМЛ датотеци дамо ново жељено име десним кликом на њу у Бук браузеру (Book Browser) и избором опције Ринејм (Rename).

Ово треба поновити онолико пута колико желите да имате засебних целина.

### 7.2. Садржај

Садржај еПУБ-а није потребно ручно писати. Сиџил ће вам помоћи при формирању садржаја. Садржај (енг. Table of Contents, скраћено ТОС) у еПУБ-у има двојаку улогу. Једна улога је да укаже на садржај еПУБ-а а друга је навигација кроз еПУБ. Наиме, сваки наслов у ТОС-у је линк ка делу ХТМЛ садржаја на који тај наслов указује. Физички, ТОС је ЕксМЛ документ који се може видети у Бук браузеру (Book Browser) (toc.ncx).

Сиџил, на захтев (интервенцију) корисника, може да генерише ТОС од наслова из

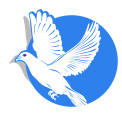

ХТМЛ датотека. Технички, то се решава на следећи начин. Користићемо алат Generate Table of Contents до којег можете доћи кроз падајући мени Tools → Table of Contents → Generate Table of Contents или једноставно CTRL+T. У новоотвореном прозору биће приказани сви наслови и поднаслови еПУБ документа. Иза сваког наслова је чек-бокс (check box). Дештиклирањем се уклањају поједини нежељени наслови из ТОС-а.

Уколико аутор не жели да уклони ниједан наслов и поднаслов, довољно је да само кликне на ОК дугме и ТОС ће бити генерисан.

У часопису имамо 2 значајна нивоа наслова - h1, који је резервисан за рубрике, и h<sub>2</sub>, резервисан за наслове чланака. Остали поднаслови са нижим нивоом наслова (h3-h6) нису нам занимљиви за ТОС. Ми зато користимо падајућу листу <Select headings to include in TOC> и бирамо Ап ту левел 2 (Up to level 2) што

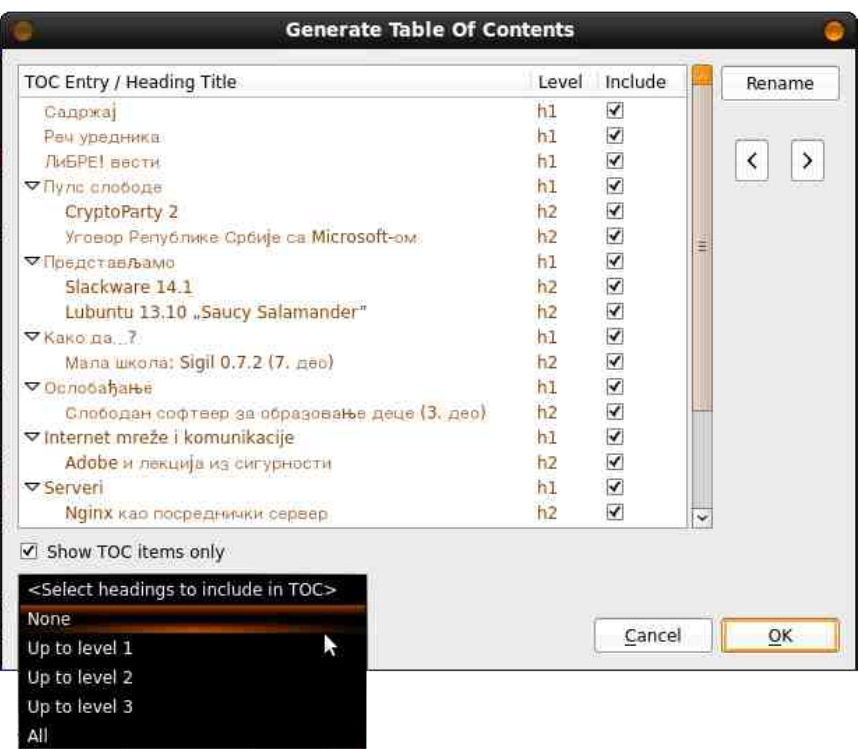

<span id="page-51-0"></span>аутоматски брише све непотребне поднаслове а оставља рубрике и наслове чланака. Пре потврде на дугме ОК само проверавамо да ли је штиклиран услов Show TOC items only.

Овиме смо завршили генерисање ТОС-а. Већина еПУБ читача користе ТОС ЕксМЛ датотеку и приказују њен садржај на захтев корисника. Ако вам је то довољно. онда сте посао са садржајем завршили.

Ми у еПУБ-у часописа волимо да садржај имамо као ХТМЛ датотеку на почетку осталог садржаја еПУБ часописа. И овде Сиџил може бити од помоћи. Ако изаберете из падајућег менија Tools → Table of Contents → Create HTML Table of Contents, креираћете ХТМЛ датотеку од ТОС-а. Са малим интервенцијама на тој датотеци у смислу превода "ТОС" у "Садржај" и повезивања већ направљене ваше ЦСС датотеке уместо новоотворене sgc-toc.css. Добићете фино сложен садржај који ће бити форматиран као и остатак еПУБ-а. Позиционирањем (ріск and drop) у Book Browse toc.xhtml here обезбедити да се он појави на жељеном месту по правилном редоследу.

### 7.3. Насловна страница

Остала су још само два корака до завршетка овог еПУБ-а. Први корак је давање идентитета публикацији (еПУБ-у). Оно што ће корисник прво видети кад отвори вашу публикацију је насловна страница (енг. Cover). Сада ћемо управо додати іедну насловну страницу.

И насловна страница је ХТМЛ датотека и увек се налази на првом месту у Бук Браузеру. Било која ХТМЛ страница која се нађе на првом месту у Бук браузеру ће имати улогу насловне странице. Неки еПУБ читачи имају могућност претраживања библиотеке еПУБ-ова и приказују насловне странице еПУБ-ова у тој библиотеци. Због лакшег проналажења одређеног еПУБ-а, добро је да насловна страница буде што препознатљивија. То може да се уради текстуално великим централним насловом, или сличицом пуне величине екрана.

Ми у часопису практикујемо да то буде слика. Зато припремимо слику величине 300×400 пиксела. С обзиром на то да су резолуције екрана мобилних телефона и таблета све веће, ова сличица може да буде и већа. Сличицу увозимо на начин о којем смо писали и који смо објаснили у претходном поглављу. Након увоза слике, за насловну страницу из падајућег менија бирате Tools  $\rightarrow$  Add Cover... и

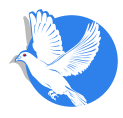

<span id="page-52-0"></span>отвориће се прозор за додавање илустрација. Остало је само да пронађете сличицу насловне странице и насловна страница ће бити аутоматски формирана.

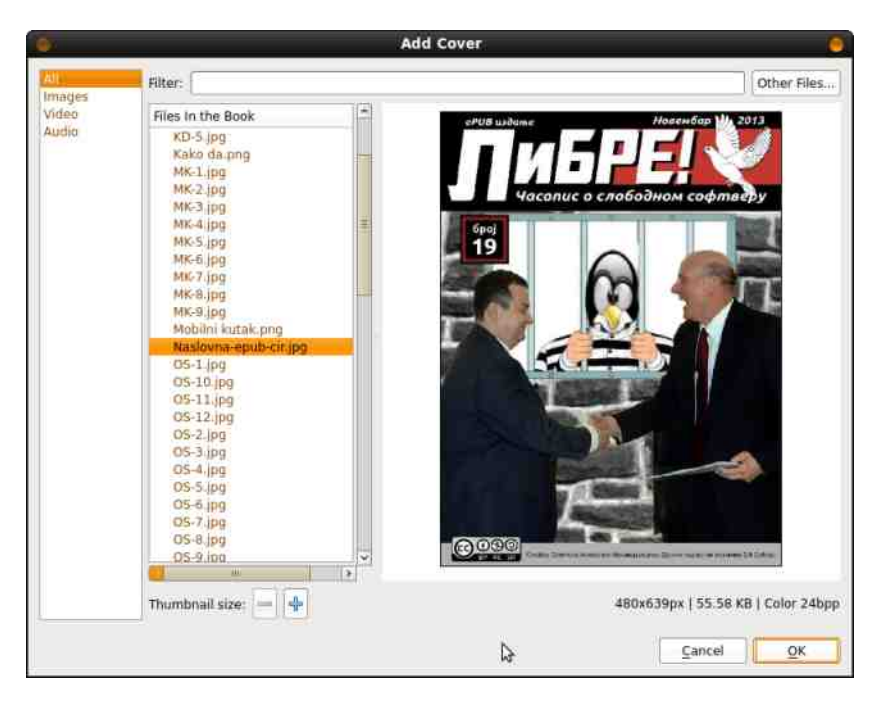

### 7.4. Метаподаци

Осим насловне странице, при бирању еПУБ публикације из библиотеке значајне информације су и назив публикације, име аутора, језик публикације и кључне речи за претрагу. Све ове значајне информације можете да унесете у само један  $\Omega$ ицил прозор до којег се стиже преко падајућег менија Tools - Metadata **Editor...**, или још једноставније преко **F8** функцијског тастера.

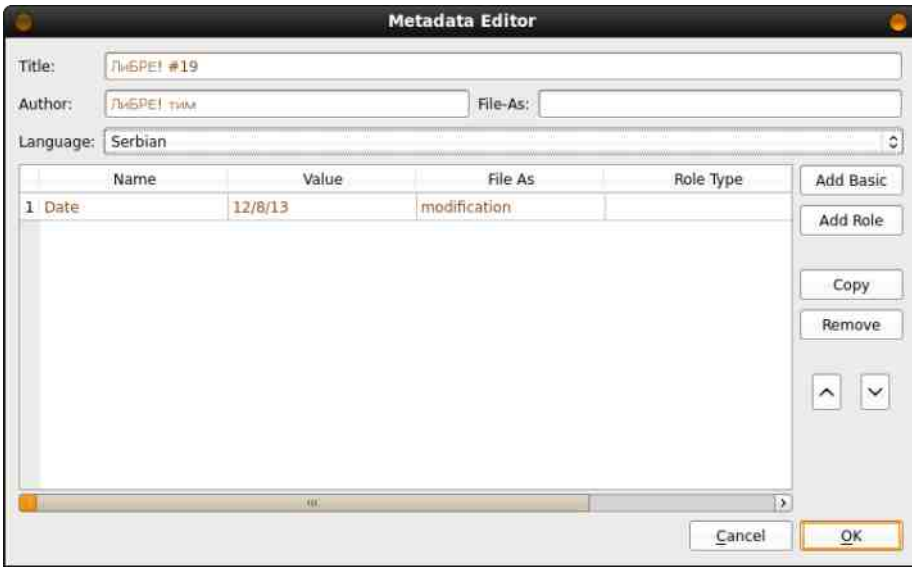

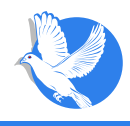

**3a kraj** 

## <span id="page-54-0"></span>8. За крај мале школе Сиџила 0.7.2

Верујемо да ово није било толико компликовано. Последњи Save (Сачувај) је тачка за крај ваше еПУБ публикације. Све ће бити фино упаковано и припремљено за обіављивање.

За израду ваше публикације вам је требало мало основног знања око ХТМЛ-а и ЦСС-а, али не превише, јер вам Сиџил у сваком тренутку "прискаче" у помоћ.

Ма колико неискусни били у графици, Сиџилом ћете сигурно доћи до солидног резултата.

За крај, напомињемо да је овај специјал писан за тада актуелан Сиџил 0.7.2. а сада је актуелна верзија 0.8.2. Промене које је донела нова верзија нису толико драматичне да би овај туторијал изгубио на актуелности. Може се десити да увезени текст из вањских извора буде мало другачије форматиран у односу на објашњење дато у туторијалу, али се надамо да вас то неће збунити. Проверили смо, већина описаних функција још увек раде на описани начин.

Хвала вам што сте пратили ову малу школу Сицила.

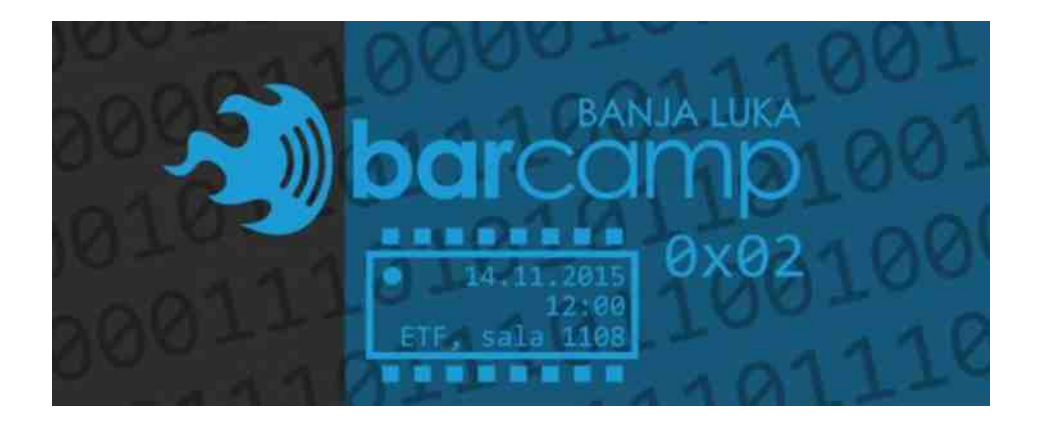

Други Бањалучки Баркамп одржаће се у суботу 14. новембра у Бањој Луци на Електротехничком факултету са почетком у 12.00 часова и трајаће до 20.00 часова.

Циљ првог окупљања био је да пробуди и анимира заједницу и да врати активну динамику дешавања у Бањалуци. Друго окупљање је ту да промовише заједничко дружење, учење, хакерисање и умрежавање.